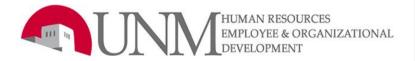

## Department Originator User Guide Faculty, Staff, and Student

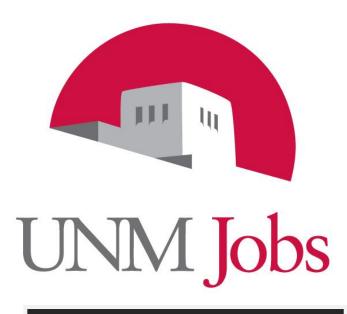

EOD 550F EOD 550SF EOD 550ST

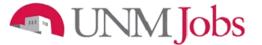

## Employee and Organizational Development (EOD) Vision

Employee and Organizational Development (EOD) is the first choice for UNM and the surrounding communities in providing reliable, innovative organizational solutions that ensure excellence.

For information on other training classes, contact: UNM Employee and Organizational Development 1700 Lomas Blvd. NE Albuquerque, NM 87131-1026 (505) 277-1555 http://www.unm.edu/~hrinfo

Employee & Organizational Development Division of Human Resources June 4, 2010

## Table of Contents

| Introduction                                                                                                    | 4                                                                                                    |
|----------------------------------------------------------------------------------------------------|----------------------------------------------------------------------------------------------------|
| UNMJobs Terms                                                                                                    | 5                                                                                                    |
| UNMJobs User Types                                                                                                    | 6                                                                                                    |
| Explanation of Action Types                                                                                                    | 7                                                                                                    |
| Logging into UNMJobs                                                                                                    | 8                                                                                                    |
| Explanation of Menu                                                                                                    | 9                                                                                                    |
| Job Postings<br>Position Descriptions<br>Admin                                                                                                    | 9                                                                                                    |
| Position Description Request and Posting                                                                                                    | 9                                                                                                    |
| Request a New Position/Posting or Modify Existing Position/Posting                                                                                                 | $\begin{array}{c} .13\\ .14\\ .15\\ .16\\ .20\\ .24\\ .26\\ .27\\ .28\\ .30\\ .32\\ .36\\ .37\\ .39\\ .45 \end{array}$ |
| Hiring Proposal                                                                                                    | .49                                                                                                    |
| Funding<br>Documents<br>Hiring Proposal Comments<br>Submitting the Hiring Proposal for Approval to the Department Approver<br>Offer Letters: Staff<br>Logging Out. | . 54<br>. 55<br>. 56<br>. 57<br>. 58                                                                                   |
| Requesting a UNMJobs Security Role                                                                                                    | .58                                                                                                    |

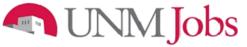

### **Overview**

The University of New Mexico recognizes its responsibility to extend equal employment and educational opportunities to all qualified individuals. This University exists to educate, to conduct research and other creative activities, and to perform other related services on behalf of the community which supports it. The University has a responsibility to its students and to the citizens of the state to actively recruit and hire the best qualified persons we can, and to do so in the context of our commitment to affirmative action principles.

**Equal Employment Opportunity** means that all individuals must be treated equally in all employment decisions, including hiring. Each applicant must be evaluated on the basis of his or her ability to perform the duties of the position without regard to race, color, religion, national origin, physical or mental disability, age, sex, sexual orientation, gender identity, ancestry, medical condition, veteran status, or spousal affiliation.

<u>Affirmative Action</u> is taking positive actions to hire and promote *qualified* persons in protected groups. The protected groups are federally defined as: women; minorities (African American, Asian, Hispanic, and American Indian); individuals with disabilities; and veterans.

**Diversity** varies widely, and is often broadly defined. We adopt such a definition, which includes all aspects of human differences, including but not limited to economic status, race ethnicity, nationality, sex/gender, religion, sexual orientation, disability and age. For more information go to the <u>Diversity</u> <u>Website</u>.

### Introduction

Welcome to the University of New Mexico Online Position Management and Applicant Tracking System. The University has implemented this system in order to automate many of the paper-driven aspects of the position management and employment processes.

You will use this system to:

- Create and submit requests for New Positions, or Modifications to Existing Positions, to all employment Areas
- Create and submit requests for Postings to all employment Areas
- View Applicants to your Postings
- Notify HR/Employment Areas of your decisions regarding the status of each applicant
- Complete the Hiring Proposal (Recommendation for Hire) online
- Request Temporary employee through UNM Temps

The system is designed to benefit you by facilitating:

- Faster processing of position and employment information
- Up-to-date access to information regarding all of your Postings
- More detailed screening of Applicants' qualifications before they reach the interview stage

The University has provided these training materials to assist with your understanding and use of this system.

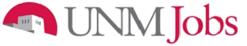

### Your Web Browser

The Employment Application System is designed to run in a web browser over the Internet. The system supports browser versions of Netscape 4.7 and above and Internet Explorer 4.0 and above. However some of the older browser versions are less powerful than newer versions, so the appearance of certain screens and printed documents may be slightly askew. Please notify the system administrator of any significant issues that arise.

The site also requires you to have Adobe Acrobat Reader installed. This is a free download available at <u>www.Adobe.com</u>.

It is recommended that you **do not use** your browser's "Back", "Forward", or "Refresh" buttons to navigate the site, or open a new browser window from your existing window. This may cause unexpected results, including loss of data or being logged out of the system. Please use the navigational buttons within the site.

The site is best viewed with Mozilla Firefox. This site is also viewable with Internet Explorer 5.5 and above.

To load Mozilla Firefox on your computer, do the following:

- 1. Point your current browser to: http://www.mozilla.com/en-US/firefox/upgrade.html?from=getfirefox
- 2. Select your operating system, and follow the on-screen instructions:

If you do not have appropriate user access to install Firefox on your computer, please contact your area's IT consultant to assist you.

#### Security of Applicant Data

To ensure the security of the data provided by applicants, **the system will automatically log you out after 60 minutes if it detects no activity.** However, anytime you leave your computer we strongly recommend that you save any work in progress and Logout of the system by clicking on the logout link located on the bottom left side of your screen.

### **UNMJobs Terms**

### Action

When you begin a new action in the system, you are initiating the creation or modification of a position description. If you intend to fill the position through a competitive or non-competitive search, you select one of the "Begin New" actions. When you save an action for the very first time, the system automatically assigns the action an action number.

### Posting

When you submit an action through the system, once the position description is approved by the appropriate area, a "posting" is created from the position description. Even if the posting is non-competitive a posting is created. Once the Employment Area or the Office of Equal Opportunity (OEO) creates a posting and saves it for the first time, the system automatically assigns the posting a number. Always reference the posting number when discussing fill actions – right up to and including the time we place someone in a position.

### **Hiring Proposal**

When you have an accepted offer, the department will complete a Hiring Proposal and submit for approval. Once all approvals have been obtained, the selected applicant will be "seated" to a position.

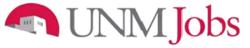

## **UNMJobs User Types**

| Search Coordinator:<br>Department Originator:     | Person who serves as a non-voting member of the search committee<br>for Faculty and Tier II Staff searches. The Search Coordinator provides<br>administrative support to the search committee. He or she does not<br>screen applicants for minimum or preferred qualifications. If the Search<br>Coordinator is to also serve as the Department Originator, the Search<br>Coordinator would need to request the Department Originator role and<br>take the training required for that role.<br>Person who initiates faculty, staff, or student hiring actions for a |
|---------------------------------------------------|----------------------------------------------------------------------------------------------------|
|                                                   | department or departments. Examples of actions: Create New Position, Modify Existing Position, Request to Post Existing Position, Hiring Proposal, Temp Services Request.                                                                                                    |
| Department Approver:                              | Person who approves faculty, staff, or student hiring actions for their department or departments.                                                                                                    |
| Dean/Director Area:                               | Person who approves faculty, staff, or student hiring actions for their college, school or branch campus. *Restricted*.                                                                                                    |
| Employment Area:                                  | Faculty: OEO (Office of Equal Opportunity), HSC Faculty Contracts,<br>Main Campus Faculty Contracts and Services Office.Staff: Human ResourcesStudent: Student EmploymentExample: Review, monitor and approve actions submitted through<br>UNMJobs. *Restricted*.                                                                                                    |
| EVP Provost Area Approver:                        | Person who represents the Provost and who can approve any type of hiring at the university level. *Restricted*.                                                                                                    |
| EVP/HSC Area Approver:                            | Person who represents the HSC EVP office and who can approve any type of hiring at the university level. *Restricted*.                                                                                                    |
| EVP Administration Area<br>Approver:              | Person who represents the EVP and who can approve any type of hiring at the university level. *Restricted*.                                                                                                    |
| Institutional Budget/Position<br>Control (IB/PC): | Person in Institutional Budget who monitors hiring budgets. Example:<br>Create New Position, Modify Existing Position at the university level.<br>*Restricted*.                                                                                                    |
| Contracts and Grants:                             | Staff in Contracts and Grants. Example: Create New Position, Modify Existing Position at the university level. *Restricted*.                                                                                                    |
| OEO:                                              | Office of Equal Opportunity. Example: review and monitor actions submitted through UNMJobs, approve and post faculty actions through UNMJobs. Example: Create New Position, Modify Existing Position at the university level. *Restricted*.                                                                                                    |

### **Explanation of Action Types**

### New Faculty/Staff/Student Position (Request Posting if applicable)

Use this action to request a new faculty/staff/student position, and request posting if applicable. Select "Create New Position" if position currently does not exist within the department – department does not have an established position number and/or budget.

### Modify Existing Faculty/Staff/Student Position (Request Posting if applicable)

Use this action to request an update or reclassification of an existing faculty/staff/student position, and request posting if applicable. Select "Modify Existing Position" when filling an existing position (i.e., vacant position with an established position number, incumbent leaving, incumbent staying on to train, etc.).

To help you identify your departments vacant and established position numbers please utilize ePrint reports: PZROEMA and PZRVACR.

### **UNM Temps Request**

Use this action for UNMTemps requests. Refer to the <u>Requesting a Temporary Employee</u> quick reference guide for additional instructions.

### Extending a UNMTemps Request

For more information on extending a UNMTemps employee in UNMJobs without having to submit a new action, please submit an EPAF. See the <u>OneSource</u> page for instructions.

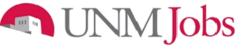

## **Getting Started**

### Logging into UNMJobs

- 1. Enter <u>https://unmjobs.unm.edu/hr</u> into the address field of your web browser or access UNMJobs through MY UNM. The link is found on the Employee Life tab and under Banner Applications.
- 2. Click on UNM Employee or Affiliate Login.
- 3. Enter NetID and Password.

| THE UNIVER                   | THE UNIVERSITY of NEW MEXICO                                                                                                    |                                                                                                    |  |  |  |  |  |  |  |
|------------------------------|----------------------------------------------------------------------------------------------------|----------------------------------------------------------------------------------------------------|--|--|--|--|--|--|--|
|                              | UNMJobs                                                                                                    |                                                                                                    |  |  |  |  |  |  |  |
| Users<br>Create User Account | User Login                                                                                                    |                                                                                                    |  |  |  |  |  |  |  |
|                              | UNM Employee or Affiliate Login                                                                                                    |                                                                                                    |  |  |  |  |  |  |  |
|                              | Applicants                                                                                                    | Guest Users                                                                                                    |  |  |  |  |  |  |  |
|                              | If you are applying for a position at the<br>University of New Mexico, please use the<br><u>Applicant Login.</u>                                       | If you are not a UNM employee or affiliate,<br>and you have been given a Guest User<br>account, please use the<br><u>Guest User Login.</u> |  |  |  |  |  |  |  |
|                              | Note: You are about to login to a secure system.<br>the navigation bar to ensure others cannot acces                                                   | l<br>When you are finished, please click the logout link on<br>s the information in the system.                                            |  |  |  |  |  |  |  |
|                              | UNMJobs Support                                                                                                    |                                                                                                    |  |  |  |  |  |  |  |
|                              | Email:         UNMDobs@unm.edu           Phone:         (505) 277-4777           Days of Operation:         Monday through Friday (excluding holidays) |                                                                                                    |  |  |  |  |  |  |  |
|                              | Hours: 8 AM to 5 PM<br>Link: UNMJobs Department Res                                                                                                    |                                                                                                    |  |  |  |  |  |  |  |

4. Click on the **Login** button

Note: Verify that your Current Group is: Department Originator

| • Welcome Mickey M | louse . You are logged ii | n with Department View. | The second second second |          |
|--------------------|---------------------------|-------------------------|--------------------------|----------|
| Your Current Group | Department Originator.    |                         | Tuesday, October 2       | 28, 2008 |

## **Explanation of Menu**

### **Job Postings**

- Active Postings this is the default screen that appears when a user logs-in as a Department Originator and will show all of the postings for the org codes the user has permission to view.
- Pending Postings this will show all postings the user has sent for approval and will indicate where it resides in the process
- Historical Postings this will show all of postings that were cancelled or filled.
- Search Hiring Proposals this will show the user the status of hiring proposal requests.

### **Position Descriptions**

- Begin New Action this will bring up the screen where the user can select create new or modify a faculty, staff, or student position
- Search Actions this will allow the user to search actions using a variety of search tools and action status
- Pending Actions-this will show the user actions that were saved and not submitted
- Search Positions- this will show the user all positions that are in UNMJobs for the orgs the user has permission to view

### Admin

- Home takes the user back to active postings
- Change Default View in order for the user to see all of their information make sure "Department" view is selected
- Change Password allows the user to change password
- Change User Type if assigned multiple user types clicking here will allow you to change your user type
- Logout clicking here will end your UNMJobs session

### **Position Description Request and Posting**

| Job Postings<br>Active Postings<br>Historical Postings                                        | Welcome Lisa Gamboa. You are logged in wit<br>Your Current Group:Department Originator.   | h Department View. Monday, October 27, 2008                                                                                           |  |  |  |  |  |
|-----------------------------------------------------------------------------------------------|-------------------------------------------------------------------------------------------|----------------------------------------------------------------------------------------------------|--|--|--|--|--|
| Search Hiring Proposals<br>Classifications<br>Search Classifications<br>Position Descriptions | Begin New Action                                                                          |                                                                                                    |  |  |  |  |  |
| Begin New Action<br>Search Actions                                                            | Begin New Action                                                                          |                                                                                                    |  |  |  |  |  |
| Pending Actions<br>Search Positions                                                           | 5 Records                                                                                 |                                                                                                    |  |  |  |  |  |
| Admin                                                                                         | Action                                                                                    | C Description                                                                                                    |  |  |  |  |  |
| Home<br>Change Default View<br>Change Password<br>Change User Type                            | New Staff/Student Position (Request<br>Posting if applicable)<br><u>Start Action</u>      | Use this action to request a new staff/student position, and<br>request posting if applicable.                                        |  |  |  |  |  |
| Logout                                                                                        | Modify Existing Staff/Student Position<br>(Request Posting if applicable)<br>Start Action | Use this action to request an update or reclassification of an<br>existing staff/student position, and request posting if applicable. |  |  |  |  |  |
|                                                                                               | UNMTemps Request<br>Start Action                                                          | Use this action for UNMTemps requests.                                                                                                |  |  |  |  |  |
|                                                                                               | New Faculty Position (Request Posting if<br>applicable)<br>Start Action                   | Use this action to request a new faculty position, and request posting if applicable.                                                 |  |  |  |  |  |
|                                                                                               | Modify Existing Faculty Position<br>(Request Posting if applicable)<br>Start Action       | Use this action to request an update or reclassification of an<br>existing faculty position, and request posting if applicable.       |  |  |  |  |  |
|                                                                                               |                                                                                           |                                                                                                    |  |  |  |  |  |

Position & Posting options are broken down into different Requests in the online system. Typical Request options are:

- New Position (Establish a new position)
- Modify Existing Position (Reclassify/update position)

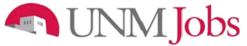

## Request a New Position/Posting or Modify Existing Position/Posting

To begin a **New** position/posting request:

- 1. Click the **Begin New Action** link in the Job Description section of the navigation bar.
- 2. Your request choices will then display.

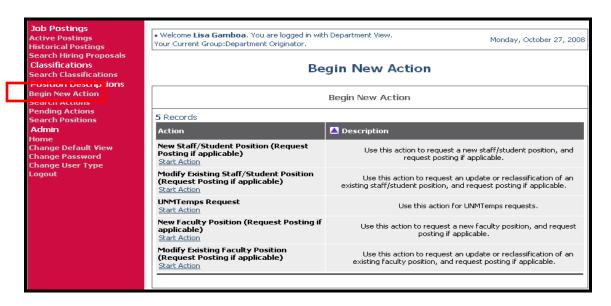

- 3. Click on the **Start Action** link for the position/posting requested.
- 4. Select a Position Class Title from the drop down list in the Position Class Title field.

### Student: Please skip to pg.12

| New            | New Staff/Student Position (Request Posting if applicable)                                                                                                    |                     |         |                 |                                  |        |                     |           |          |
|----------------|----------------------------------------------------------------------------------------------------|---------------------|---------|-----------------|----------------------------------|--------|---------------------|-----------|----------|
| Classification | Copy<br>Position                                                                                                    | Position<br>Details | Funding | Posting<br>Form | Posting<br>Specific<br>Questions |        | alifying /<br>pints | Documents | Comments |
| know which cla | On this tab, please select the position class title to associate with your new position. IMPORTANT: if you do not know which classification to select, please contact your HR Consultant or Student Employment for assistance. |                     |         |                 |                                  |        |                     |           |          |
| Position Type  | Any                                                                                                    | ~                   |         |                 | Position Class                   | Title  | Any                 |           | ~        |
| Salary Grade   | Any                                                                                                    | ~                   |         |                 | Temporary Ser<br>Eligible:       | rvices | Any                 | ~         |          |
| SEARCH         | CLEAR                                                                                                    | RESULTS             |         |                 |                                  |        |                     |           |          |

| New S            | New Staff/Student Position (Request Posting if applicable)                                                                                                    |                     |         |                 |                                  |       |                        |           |          |
|------------------|----------------------------------------------------------------------------------------------------|---------------------|---------|-----------------|----------------------------------|-------|------------------------|-----------|----------|
| Classification   | Copy<br>Position                                                                                                    | Position<br>Details | Funding | Posting<br>Form | Posting<br>Specific<br>Questions |       | jualifying /<br>Points | Documents | Comments |
|                  | On this tab, please select the position class title to associate with your new position. IMPORTANT: if you do not<br>know which classification to select, please contact your HR Consultant or Student Employment for assistance. |                     |         |                 |                                  |       |                        |           |          |
| Search Classific | cations                                                                                                    |                     |         |                 |                                  |       |                        |           |          |
| Position Type    | Any                                                                                                    | ~                   |         |                 | Position Class 1                 | Title | Accountant :           | 2         | ~        |
| Salary Grade     | Any                                                                                                    | ~                   |         |                 | Temporary Ser<br>Eligible:       | vices | Any                    | ~         |          |
| SEARCH           | CLEAR                                                                                                    | RESULTS             |         |                 |                                  |       |                        |           |          |

The 'Choose Classification to Assign' screen will display.

| New Staff/Student Position (Request Posting if applicable)                                                                                                    |                                                                                                    |                               |                  |  |  |  |  |  |
|----------------------------------------------------------------------------------------------------|----------------------------------------------------------------------------------------------------|-------------------------------|------------------|--|--|--|--|--|
| Classification Copy Position Position Fun                                                                                                    | ding Posting Posting Specific Questions                                                                                                    | Disqualifying /<br>Points Doc | cuments Comments |  |  |  |  |  |
| On this tab, please select the position class title to associate with your new position. IMPORTANT: if you do not<br>know which classification to select, please contact your HR Consultant or Student Employment for assistance. |                                                                                                    |                               |                  |  |  |  |  |  |
| Cł                                                                                                    | noose Classification to As                                                                                                    | sign                          |                  |  |  |  |  |  |
|                                                                                                    | You may associate this Position Description with one of the Classification Titles below by choosing the <b>Select</b><br>and Continue link directly below the Classification Title you choose. |                               |                  |  |  |  |  |  |
| Position Class Title                                                                                                    | Position Class Code                                                                                                    | Desition Type                 | 🔽 Salary Grade   |  |  |  |  |  |
| Accountant 2<br>Select and Continue                                                                                                    | B2001                                                                                                    | Staff                         | 11               |  |  |  |  |  |
|                                                                                                    |                                                                                                    |                               |                  |  |  |  |  |  |
| Search Classifications                                                                                                    |                                                                                                    |                               |                  |  |  |  |  |  |
| Position Type Any                                                                                                    | Position Class T                                                                                                    | itle Accountant 2             | ~                |  |  |  |  |  |
| Salary Grade Any 💌                                                                                                    | Temporary Serv<br>Eligible:                                                                                                    | vices Any 🗸                   | ]                |  |  |  |  |  |
| SEARCH CLEAR RESULTS                                                                                                    |                                                                                                    |                               |                  |  |  |  |  |  |

## 🔊 UNM Jobs

Student: Search by Position Type only. Select Student. Do not select any other search criteria

| New S            | New Staff/Student Position (Request Posting if applicable)                                                                                                    |                     |         |                 |                                  |                  |   |           |          |
|------------------|----------------------------------------------------------------------------------------------------|---------------------|---------|-----------------|----------------------------------|------------------|---|-----------|----------|
| Classification   | Copy<br>Position                                                                                                    | Position<br>Details | Funding | Posting<br>Form | Posting<br>Specific<br>Questions | Disquali<br>Poir |   | Documents | Comments |
|                  | On this tab, please select the position class title to associate with your new position. IMPORTANT: if you do not know which classification to select, please contact your HR Consultant or Student Employment for assistance. |                     |         |                 |                                  |                  |   |           |          |
| Search Classific | ations                                                                                                    |                     |         |                 |                                  |                  |   |           |          |
| Position Type    | Stude                                                                                                    | nt 💌                |         |                 | Position Class                   | Title An         | У |           | ~        |
| Salary Grade     | Any                                                                                                    | *                   |         |                 | UNMTemps Eliç                    | jible An         | У | ~         |          |
| SEARCH           | CLEAR                                                                                                    | RESULTS             |         |                 |                                  |                  |   |           |          |

Student: Select appropriate position class title from the following:

- Student Advanced Level
- Student Entry Level
- Student Intermediate Level
- Student Monthly
- Student Publications Intern
- Student Technical Specialist

| Job Postings<br>Active Postings<br>Pending Postings                       | know which classification to select, please contact your HR Consultant or Student Employment for assistance.                                                                                         |                            |                 |                |  |  |  |  |
|---------------------------------------------------------------------------|----------------------------------------------------------------------------------------------------|----------------------------|-----------------|----------------|--|--|--|--|
| listorical Postings<br>Search Hiring Proposals<br>Position Descriptions   | C                                                                                                    | hoose Classification to As | ssign           |                |  |  |  |  |
| Begin New Action<br>Search Actions<br>Pending Actions<br>Search Positions | You may associate this Position Description with one of the Classification Titles below by choosing the Select<br>and Continue link directly below the Classification Title you choose.<br>6 Records |                            |                 |                |  |  |  |  |
| Admin                                                                     | Position Class Title                                                                                                    | Position Class Code        | D Position Type | 🔽 Salary Grade |  |  |  |  |
| lome<br>Thange Default View<br>Thange User Type<br>.ogout                 | Student Advanced Level Select and Continue                                                                                                    | 0043                       | Student         | 03             |  |  |  |  |
|                                                                           | Student Entry Level Select and Continue                                                                                                    | 0041                       | Student         | 01             |  |  |  |  |
|                                                                           | Student Intermediate Level Select and Continue II View Summary                                                                                                    | 0042                       | Student         | 02             |  |  |  |  |
|                                                                           | Student Monthly<br>Select and Continue II <u>View Summary</u>                                                                                                    | 0004                       | Student         | MNTH           |  |  |  |  |
|                                                                           | Student Publications Intern<br>Select and Continue II View Summary                                                                                                    | 0046                       | Student         | SP             |  |  |  |  |
|                                                                           | Student Technical Specialist<br>Select and Continue II <u>View Summary</u>                                                                                                    | 0044                       | Student         | 04             |  |  |  |  |

5. Click on the **Select and Continue** button.

This will associate this specific title with the proposed Position and Posting. This will also copy the pertinent information into the proposed Position Details tab.

For a New Faculty/Staff/Student Position select the position class title to associate with your new position. **IMPORTANT:** If you do not know which classification to select, please contact the appropriate employment area for assistance.

To Modify an Existing Faculty/Staff/Student Position search for the position you wish to modify using the position number.

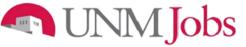

Classification

| F |                |                  |                     |         |                 |                                  |            |           |          |
|---|----------------|------------------|---------------------|---------|-----------------|----------------------------------|------------|-----------|----------|
|   | Classification | Copy<br>Position | Position<br>Details | Funding | Posting<br>Form | Posting<br>Specific<br>Questions | I Points I | Documents | Comments |

On this tab, please select the position class title to associate with your new position. **IMPORTANT:** If you do not know which classification to select, please contact OEO for faculty, your HR Consultant for staff, or Student Employment for assistance.

| Field Name              | New Faculty/Staff/Student Position                                  | Modify Existing<br>Faculty/Staff/Student Position |
|-------------------------|---------------------------------------------------------------------|---------------------------------------------------|
| Search                  | Select the position class title to associate with your new position | Search for the position you wish to modify.       |
| Modification<br>Purpose | Not available in the new position action                            | Select the modification purpose                   |
| Classification          |                                                                     |                                                   |

**Copy Position** 

| Classification       | Copy Position | Position Details | <u>Funding</u> | Posting Form | Posting Specific Questions | <u>Disqualifying / Points</u> | Documents | <u>Comments</u> |
|----------------------|---------------|------------------|----------------|--------------|----------------------------|-------------------------------|-----------|-----------------|
|                      |               |                  |                |              |                            |                               |           |                 |
| Search Positions to  | Сору          |                  |                |              |                            |                               |           |                 |
| Position Class Title | Any           |                  | *              |              | Organization               | Any                           |           | *               |
| Position Title       | Any           |                  |                | ~ ~          | Position Number            |                               |           |                 |
|                      |               |                  |                | 1            | Employee First Name        |                               |           |                 |

| Field Name | New Faculty/Staff/Student Position                                                                                                    | Modify Existing Faculty/Staff/Student<br>Position                                                                                                |  |  |  |  |  |
|------------|----------------------------------------------------------------------------------------------------|----------------------------------------------------------------------------------------------------|--|--|--|--|--|
| Search     | Select the position class title to associate with your new position                                                                                                    | Not available in modify existing position action.                                                                                                |  |  |  |  |  |
|            | Information about the Copy Position Screen                                                                                                    | <u>1</u>                                                                                                    |  |  |  |  |  |
|            | The Department Originator has the ability to copy an existing position description in order to avoid having to create a new position that is very similar to another one in their department.                                               |                                                                                                    |  |  |  |  |  |
|            | Example:<br>Recently posted and hired an Accountant 1<br>Accountant 1 (new position).                                                                                                    | and now you need to post for another                                                                                                    |  |  |  |  |  |
|            | After you select a Proposed Position Title and continue to the next page of your action, you will come to the "Copy Position" page.                                                                                                    |                                                                                                    |  |  |  |  |  |
|            |                                                                                                    | ant to copy in order to create a new similar<br>simply select it and follow the prompts on the<br>n the screen, populated with the data from the |  |  |  |  |  |
|            | The Position Details page <u>may not be identical</u> to the one you copy, so you'll need to edit i <u>carefully</u> to define the attributes of the new position. TAKE YOUR TIME – EDIT THIS PAGE CAREFULLY!                               |                                                                                                    |  |  |  |  |  |
|            | Note:<br>Student Multiple Hires and Staff Pooled Poor<br>You will use this function to "seat" more en<br>the same Position Classification Title. For e<br>but only have one vacant spot. You will nee<br>order to create two new positions. | ployees than you have vacant spots within xample, you posted for three peer advisors,                                                            |  |  |  |  |  |

## **Creating Multiple Positions and Hiring for Multiple Positions from a Posting**

### **Posting**

- Department will submit an action to either create a new position or modify an existing position and request to post.
  - This will be the posting all applicants would submit their faculty profile or staff/student applications to.
- Attach EVP approval to posting.
- Department will determine number of applicants to hire and if the appropriate number of positions exist.

### Creating Multiple Positions

- Go to "Begin New Action."
- Click on "Start Action" for either "New Faculty or New Staff/ Student Position."
- Under "Search Classifications" select the appropriate Position Class Title.
   o For Student positions search by "Position Type."
- Under "Choose Classification to Assign" select the appropriate classification and click on "Select and Continue."
- Click the "Copy Position" tab.
- Enter Position Class Title or Position Number (position number is preferred) to be copied (for student enter Position Title), then click "Search." All approved positions will be listed when you search on the position number, however; each position has a different **Position Sequence Number.**
- Click "Select and Continue."
- Select the Position Detail tab and enter the Org Code and Department Name. Please note, if the org code is not entered the action will not be viewable. Make sure to use the proper org code suffix, |FAC|, |STA|, or |STU|.
- In the Position Detail tab select "NO" for "Are you posting this position?"
   Enter "This is a multiple hire" in the comment section.
- Action will follow established approval process.

### <u>Hiring</u>

- Change status of applicant to "Recommend for Hire."
- Select begin Hiring Proposal.
- There are two options to choose from;
  - Hiring proposal for position description listed below use this option for the first or last applicant being hired from the applicant pool.
  - Hiring proposal for different position description– select this for hiring any additional applicants from the applicant pool.
    - When this option is selected you will be taken to another screen to conduct a search for the position you want to fill.
    - Use the position number or position sequence number from the above process to find the appropriate position you want to fill (for student, search by Position Title). Please ensure you are hiring each applicant into a different position sequence number.
    - Continue this process to fill all of the position you have available.

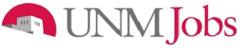

**Position Details** 

|                       | 14E                     |                     |                |                               |                                                       |                                         |                  |                 |
|-----------------------|-------------------------|---------------------|----------------|-------------------------------|-------------------------------------------------------|-----------------------------------------|------------------|-----------------|
| <u>Classification</u> | <u>Copy</u><br>Position | Position<br>Details | <u>Funding</u> | <u>Posting</u><br><u>Form</u> | <u>Posting</u><br><u>Specific</u><br><u>Questions</u> | <u>Disqualifying /</u><br><u>Points</u> | <u>Documents</u> | <u>Comments</u> |

Once the title is selected, you will be looking at the Position Details screen for the Position/Posting process. Keep in mind that the information on the Position Details tab will be the core information used by OEO or the Employment Area in creating your Job Posting.

| Field Name                                  | New Position                                                                                                    | Modify Existing Position                                                                                                    |  |  |  |  |
|---------------------------------------------|----------------------------------------------------------------------------------------------------|----------------------------------------------------------------------------------------------------|--|--|--|--|
| Are you<br>requesting a<br>posting for this | Select Yes or No<br>Student: If you are copying for a multiple                                                                                                    | This field is not visible in the Modify Existing Position action.                                                                                                    |  |  |  |  |
| position?                                   | hire, then select no.                                                                                                    |                                                                                                    |  |  |  |  |
| Position Title                              | Not editable                                                                                                    | Ensure correct position title showing in field                                                                                                    |  |  |  |  |
| Working Title                               | <b>Faculty &amp; Staff:</b> Working title may differ from position title. If working title is different from position title, the working title cannot be a current established UNM position title. If the position title and the working title are the same, please ensure you populate the working title by copying and pasting the position class title in the working title field. The working title field should not be blank.<br><b>Student:</b> Enter working title |                                                                                                    |  |  |  |  |
| Position<br>Number                          | Faculty, Staff & Student: Leave blank;<br>position number will be assigned during hiring<br>proposal.                                                                                                    | Not editable                                                                                                    |  |  |  |  |
| Position<br>Sequence<br>Number              | This number is generated by UNMJobs and is a number to identify positions utilizing the same p                                                                                                    | position number, i.e. pooled positions.                                                                                                    |  |  |  |  |
| Copied From<br>Position<br>Number           | This is the position number if copying from an existing position                                                                                                    | This field is not visible in the Modify Existing Position action.                                                                                                    |  |  |  |  |
| Work Location                               | Department selects appropriate location from d                                                                                                    |                                                                                                    |  |  |  |  |
| Organization                                | Faculty: Department selects the appropriate hi<br>Staff: Department selects the appropriate hiring<br>Student: Department selects the appropriate h<br>NOTE: When creating a new position, copyi<br>make sure the org number is assigned prior<br>assigned UNMJobs will display an action no<br>action.                                                                                                    | g  STA  org.<br>iring  STU  org.<br>ng a position, or changing classification<br>to saving and exiting UNMJobs. If org not                                                                  |  |  |  |  |
| Department<br>(applicant view)              | Enter appropriate hiring department name                                                                                                    |                                                                                                    |  |  |  |  |
| Employee<br>Class                           | Select the appropriate eClass from the drop down menu.<br><b>Staff:</b> An exempt employee earning less than \$455 per week and union positions with an appointment percentage less than 50% will be a SN class.                                                                                                    |                                                                                                    |  |  |  |  |
| Position<br>Summary                         | This summary will help you describe the position<br>encouraged to apply. The Job Summary portion<br>'market' your current vacancy, your department<br>encourage you to be creative in developing a Jo<br>of the job. It will also allow you to specify precisis<br>candidates are referred to your department. A fi<br>positions.                                                                                                    | n of the posting is a perfect opportunity to<br>and the University as a whole. We highly<br>ob Summary that accurately reflects the details<br>se screening criteria so that only qualified |  |  |  |  |

|                           | Faculty: UNM Board of Regents' Policy Manual 6.7: Disclosure of Information About<br>Candidates for Employment, includes information about public disclosure of documents<br>submitted by applicants.The University of New Mexico is an equal opportunity/affirmative action employer and<br>educator.                                                                                                    |  |  |  |  |
|---------------------------|----------------------------------------------------------------------------------------------------|--|--|--|--|
|                           | <ul> <li>Staff: The department originator will need to add the following at the end of the position summary:</li> <li>If benefits eligible: The University of New Mexico (UNM) provides a diversified package of benefits including medical, dental, vision, and life insurance. In addition, UNM offers educational benefits through the tuition remission and dependant education programs. For a more complete explanation of the benefits, <a href="http://hr.unm.edu/prospectemp.php" target="_blank">click here. </a></li> <li>If not benefits eligible: This position is not benefits eligible.</li> <li>If Career Advancement Opportunity: All applicants are encouraged to apply for this vacancy. This position is intended as an internal promotion opportunity. Therefore, regular status UNM employees will be given first consideration. After reviewing applications from UNM employees, the hiring officer may elect to review the entire applicant pool.</li> <li>If contract position: Employees in this job title are subject to the terms and conditions of an employment contract. Employment contracts are typically subject to review and renewal on an annual basis. For additional information on contract positions, <a href="http://policy.unm.edu/university-policies/3000/3200.html" target="_blank">click here. </a></li> <li>If term Appointment: Funding available through {insert date here} continuance beyond that date is subject to department's operational needs as outlined in UAPPM #3200, Employee Classifications, <a href="http://policy.unm.edu/university-policies/3000/3200.html" target="_blank">click here. </a></li> </ul> |  |  |  |  |
|                           | Student:<br>Enter complete Job Description                                                                                                    |  |  |  |  |
| Minimum<br>Qualifications | <b>Faculty:</b> Enter minimum qualifications.<br><b>Staff/Student:</b> Not editable, minimum qualifications default from position classification.                                                                                                    |  |  |  |  |

| Preferred<br>Qualifications           | It is important to create a list of detailed and specific needs to include as preferences. Your preferred qualifications will be used to notify the applicant of the department's selection criteria. Preferences should address the knowledge, skills, and abilities necessary for an individual to be successful in this position. If you want to score the applicants on the Preferred Qualifications then you will have to enter a corresponding question in the "Posting Specific Question" tab.<br>In order to see the preferred qualification in a bulleted format on the job posting you will be required to use HTML codes. Example:<br>Heading: <li>First Item<li>Second Item<li>Third Item</li></li></li> |  |  |  |  |
|---------------------------------------|----------------------------------------------------------------------------------------------------|--|--|--|--|
| Single or<br>Pooled                   | Faculty: Select pooled when hiring temporary part-time faculty.<br>Staff: Select pooled when hiring for an on-call, temporary monthly or temporary biweekly staff<br>Student: Select pooled                                                                                                    |  |  |  |  |
| Position<br>Appointment %             | Enter appropriate appointment percentage, Full-time (40 hours per week) = 100, Half-time (20 hours per week) = 50<br><b>Student</b> : Enter 50, or if student has more than one job enter 25, or enter 10 if student has a GA, TA, RA or PA assignment through Graduate Studies Office.                                                                                                    |  |  |  |  |
| Appointment<br>Type                   | Select the appropriate appointment type from the drop down menu                                                                                                    |  |  |  |  |
| Employment<br>Area<br>Consultant      | <ul> <li>Faculty: Select the appropriate employment area, Faculty Contracts &amp; Services Office or SOM Faculty Contracts &amp; Hiring</li> <li>Staff: Select the consultant assigned to your department. <u>Click here</u> to find your department's HR Consultant.</li> <li>Student: Select Student Employment</li> <li>UNMTemps: Select UNMTemps</li> </ul>                                                                                                    |  |  |  |  |
| Dept Contact<br>Last Name             | Person to contact about posting (Department information is used by the Employment Area only; applicants do not see any contact information)                                                                                                    |  |  |  |  |
| Dept Contact<br>First Name            | Person to contact about posting                                                                                                    |  |  |  |  |
| Dept Contact<br>Phone #               | Person to contact about posting                                                                                                    |  |  |  |  |
| Bargaining<br>Code                    | Not editableStaff: Select proper bargaining code. If confidential position or if<br>appointment percentage less than 50, then non-union,<br>Faculty/Student: Leave blank                                                                                                    |  |  |  |  |
| Budgeted FTE                          | Enter budgeted FTE (appointment percentage), if no change then enter "no change"                                                                                                    |  |  |  |  |
| Budgeted<br>Salary                    | Enter budgeted salary, if no change then enter "no change"<br><b>Student</b> : You must enter the total amount that your department has budgeted for all students<br>in position number.                                                                                                    |  |  |  |  |
| Budgeted<br>Position<br>Justification | If new position, increase in appointment percentage, or salary increase more than budgeted amount, enter justification.                                                                                                    |  |  |  |  |
| Underutilization<br>Information       | <ul> <li>Faculty: OEO will enter this information.</li> <li>Staff: If a "yes" is listed in any of the categories, then the position is underutilized for the ethnicity or gender indicated. The department will be required to develop a recruitment plan and the department will have to post for a minimum ten (10) days and the department must indicate posting as open until filled. <u>Click here</u> to go to the Faculty and Staff Recruitment Resource page.</li> <li>Student: Does not apply</li> </ul>                                                                                                    |  |  |  |  |

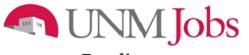

## Funding

| Classification | <u>Copy</u><br>Position | Position<br>Details | Funding | <u>Posting</u><br><u>Form</u> | Posting<br>Specific<br>Questions | Disqualifying /<br>Points | <u>Documents</u> | <u>Comments</u> |
|----------------|-------------------------|---------------------|---------|-------------------------------|----------------------------------|---------------------------|------------------|-----------------|
|                |                         |                     |         |                               |                                  |                           |                  |                 |

| Field Name           |                                                                                        |
|----------------------|----------------------------------------------------------------------------------------|
| Index Code           | Select the appropriate Index Code                                                      |
| Position Labor       | Enter the percent of the labor distribution.                                           |
| Distribution Percent |                                                                                        |
|                      | Faculty & Staff: If using multiple index codes the combined total of all labor         |
|                      | distributions must equal 100                                                           |
|                      | Student:                                                                               |
|                      | For work study: Enter 30                                                               |
|                      | For work study or student employment: Enter 100                                        |
|                      | For student employment: Enter 100                                                      |
| Labor Account Code   | Select the appropriate labor account code. For a list of labor account codes and their |
|                      | definitions click here.                                                                |
|                      |                                                                                        |
|                      | Student: Enter 20J0 for all students                                                   |

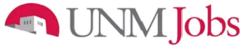

**Posting Form** 

|                                          | Copy<br>Details Funding Posting Specify<br>Question                                                                                                    | fic Disqualitying / Documents Comments                                                                                                    |
|------------------------------------------|----------------------------------------------------------------------------------------------------|----------------------------------------------------------------------------------------------------|
| Field Name                               | New Position                                                                                                    | Modify Existing Position                                                                                                    |
| How many                                 | Enter the number of positions you are                                                                                                    | This field not visible in Modify Existing                                                                                                    |
| positions are                            | requesting to post.                                                                                                    | Position action.                                                                                                    |
| you posting for                          |                                                                                                    |                                                                                                    |
| Posting Date                             | The projected date the posting is to begin.                                                                                                    |                                                                                                    |
| For Best                                 | The department must review all applications re                                                                                                    | eceived on or before the "For Best                                                                                                    |
| Consideration                            | Consideration" date. If a candidate is selected<br>Consideration" date, then the department is not<br>after the "For Best Consideration" date. If the or<br>after the "For Best Consideration" date, then the<br>received on or before the reviewed application<br>"For Best Consideration" date at midnight on the<br><b>Faculty:</b> The minimum posting date will not be<br>national competitive recruitment, regardless of<br><b>Staff:</b> The minimum posting dates will not be low<br>underutilized positions, ten (10) calendar days<br>calendar days for contract positions.<br><b>Student:</b> Minimum posting is five (5) calendar<br>positions. | department reviews any applications received<br>the department must review all applications<br>date. The posting will be considered past the<br>the date entered into this field.<br>The less than fifteen (15) calendar days for<br>underutilization.<br>The date is the date of the date of the date of the date<br>set than five (5) calendar days for non-<br>for underutilized positions, and fifteen (15) |
| Closing<br>Date/Open Until<br>Filled     | Open Until Filled is recommended.<br><b>Staff:</b> Closing Date is generally used for lower<br>used for all underutilized and contract positive<br>positions.                                                                                                    | or OEO for faculty. The posting will be<br>idnight on the date entered into this field.<br>be closed until an applicant is seated in the<br>noose Closing Date or Open Until Filled, but<br>er-graded positions. Open Until Filled must be<br>ions and is generally used for higher-graded                                                                                                    |
| Optional<br>Applicant<br>Documents       | Select the documents you would like the applic documents, the applicant can apply to your pos                                                                                                    | sition without attaching any documents.                                                                                                    |
| Required<br>Applicant<br>Documents       | documents, the applicant cannot apply to your documents.                                                                                                    | · · · · · · · · · · · · · · · · · · ·                                                                                                    |
| Special<br>Instructions to<br>Applicants | If the department is requesting a writing sampl<br>requested document, the department must pro<br>the writing sample and/or give a definition of w                                                                                                    | vide detailed instructions on the contents of                                                                                                    |

| External<br>Recruitment<br>Resources               | The department may select any or all of the external websites listed. UNM has coordinated with these vendors to create automatic integrations. Once selected by the department, the system will automatically create a job posting on the listed websites                                                                                                    |
|----------------------------------------------------|----------------------------------------------------------------------------------------------------|
|                                                    | system win automatically create a job posting on the listed websites                                                                                                    |
|                                                    | Student: Does not apply                                                                                                    |
| Please list any<br>other<br>advertising<br>sources | This text box allows the department to request additional resources including web, print or listserv. For additional resources, the Department can refer to the <u>UNM Recruitment</u> <u>Resource Page</u> for additional website offerings.                                                                                                    |
|                                                    | <b>Faculty:</b> The department must identify targeted recruitment resources for women, African Americans/Blacks, Hispanics, Asians, and Native Americans. For national competitive recruitments, the department must identify at least one national recruitment resource.                                                                                                    |
|                                                    | Student: Does not apply                                                                                                    |
| Index Code for<br>Advertisement<br>Billing         | For each paid resource site a department chooses, a required index code must be provided<br>for billing. The index code is a code that has been assigned to specific Fund Organization<br>Activity Program Account (FOAPAL) elements. For information about your specific code,<br>contact either your Finance representative or General Accounting for additional assistance.<br><b>Student</b> : Does not apply |
| Account Code                                       | For each paid resource site a department chooses, a required account code must be                                                                                                    |
| for                                                | provided for billing. There are only two choices for this code: 31M0 – Recruitment Expense                                                                                                    |
| Advertisement                                      | General or 31M1- Staff Recruitment Expense. For information about your specific code,                                                                                                    |
| Billing                                            | contact either your Finance representative or General Accounting for additional assistance.                                                                                                    |
|                                                    | Student: Does not apply                                                                                                    |
| Search                                             | For competitive recruitments, the search coordinator serves as a non-voting member of the                                                                                                    |
| Coordinator                                        | search committee and provides administrative support to the search committee.                                                                                                    |
|                                                    | The search coordinator does not screen applicants for minimum or preferred qualifications.                                                                                                    |
|                                                    | Feelultur Identify the Secret Coordinator                                                                                                    |
|                                                    | Faculty: Identify the Search Coordinator.<br>Staff: Search Coordinator to be listed for Tier II and Tier I contract positions.                                                                                                    |
|                                                    | <b>Student:</b> Optional. Can be used if search coordinator is someone other than Department                                                                                                    |
|                                                    | Originator                                                                                                    |
| Screening/<br>Search<br>Committee                  | Adding a name or names to the "Selected" box will give those selected access to your applicant pool. The list of names contains all regular staff and faculty currently employed at UNM. In order to change your screening search committee after posting you must contact the appropriate staff/student employment area or OEO for faculty.                                                                      |
|                                                    |                                                                                                    |
|                                                    | <b>Faculty:</b> For competitive recruitments, appoint a formal search committee consisting of at least three members. The committee must contain at least one female and one minority (the female and the minority member may not be the same person).                                                                                                    |
|                                                    | <b>Staff:</b> If Tier II or contract, appoint a formal search committee consisting of at least three members with one female and one minority (the female and the minority member may not be the same person).                                                                                                    |
|                                                    | Student: Optional. Select staff or faculty who needs to access the student applicant pool.                                                                                                    |
| Term                                               | Faculty and Staff: If a term appointment, enter term end date.                                                                                                    |
| Appointment<br>End Date                            | Student: Leave blank                                                                                                    |

| Posting Scope                | Your choices are "Internal" or "External". An internal posting will be used for all Non-<br>Competitive hires and for promotional opportunities within your department or organization.<br>External postings will be posted on the internet and will be viewable by anyone with internet<br>access.                                                                                                    |  |  |  |  |  |
|------------------------------|----------------------------------------------------------------------------------------------------|--|--|--|--|--|
|                              | <b>Student:</b> Your choices are "Internal" or "External". An internal posting will be used for all Non-Competitive hires OR transfers between work study and student employment. External postings will be posted and are available to all UNM students.                                                                                                    |  |  |  |  |  |
| Posting Type                 | Your choices are "Competitive" and "Non-Competitive". The University recruits and hires through competitive processes. However, from time to time there may be circumstances when an alternative appointment (Non-Competitive hire) is necessary to fill a position.                                                                                                    |  |  |  |  |  |
|                              | <b>Student:</b> Your choices are "Competitive" and "Non-Competitive". All positions are competitive with the following exceptions: 1) a student with specific coursework and/or skills selected by faculty to assist with research, or 2) a student who is transferring between work study and student employment.                                                                                                    |  |  |  |  |  |
| Non-Competitive              | Select the appropriate non-competitive reason code from the drop down menu.                                                                                                    |  |  |  |  |  |
| Hire Reason<br>Code          | <b>Faculty:</b> By electronically approving a request to post an action, the Department Originator, Department Approver, and Dean/Director certify that the conditions of the appointment meet the criteria defined in the <u>faculty hiring guidelines</u> . Requests to appoint faculty using the noncompetitive process must be documented and approved by OEO.                                                                                          |  |  |  |  |  |
|                              | <ul> <li>Staff: By electronically approving a request to post action the Department Originator, Department Approver, and Dean/Director certify that the conditions of the appointment meet the criteria as defined in <u>UABPPM #3210</u>, <u>Recruitment and Hiring</u>. Requests to appoint staff under this Policy must be documented and approved by HR</li> <li>Students: There are only two (2) non-competitive reason codes for students:</li> </ul> |  |  |  |  |  |
|                              | <ol> <li>Change in employee status</li> <li>Graduate or Undergraduate student to assist with research</li> </ol>                                                                                                    |  |  |  |  |  |
| Requires<br>Credentialing    | This field not visible in Create New Position action.       Faculty and Staff: HSC only, for additional information contact School of Medicine Credentialing office                                                                                                    |  |  |  |  |  |
| URL of Posting<br>Department | Cut and paste the below HTML code below in this field so applicants can visit your website.<br><a href="ENTER THE URL OF YOUR DEPARTMENT HERE" target=" blank"> NAME OF<br/>DEPARTMENT </a>                                                                                                    |  |  |  |  |  |
| Posting Salary               | Faculty: Not a required field.                                                                                                    |  |  |  |  |  |
| Range                        | Chaffe Enter the colony reners for the inhibit of sting and the                                                                                                    |  |  |  |  |  |
| Salary                       | <b>Staff:</b> Enter the salary range for the job classification grade.                                                                                                    |  |  |  |  |  |
| (Applicant View)             | This is the salary the applicant will see. The department has a variety of options for this field.                                                                                                    |  |  |  |  |  |
|                              | <b>Faculty:</b> The department can enter "Salary commensurate with education and experience" or state a specific yearly rate.                                                                                                    |  |  |  |  |  |
|                              | <b>Staff:</b> The department can list a range of salaries, state a specific hourly or monthly rate, or enter "Negotiable."                                                                                                    |  |  |  |  |  |
|                              | Student: The department can list a range or specific hourly or monthly rate.                                                                                                    |  |  |  |  |  |
|                              |                                                                                                    |  |  |  |  |  |

| Position<br>Specific<br>Background<br>Check Required | <b>Staff:</b> In consultation with hiring officers, the University Department of Human Resources (HR) will determine which staff positions require background checks. If requesting a position specific background check the department must submit a memo stating the reason for a position specific background check. Refer to <u>UAPPM #3280</u> , <u>Background Checks</u> , Section 2, for a list of elements to consider when requesting a position specific background check. A list of positions which are currently subject to background checks can be found on hiring section of the <u>HR Website</u> . |
|------------------------------------------------------|----------------------------------------------------------------------------------------------------|
| Additional                                           | Faculty:                                                                                                    |
| requirements for this position                       | Must be eligible to work in the USA.                                                                                                    |
|                                                      | <ul> <li>Staff: The department originator will need to add the following, if applicable:</li> <li>This position will require a pre-employment criminal background check.</li> <li>Possession of a valid New Mexico driver's license is a requirement for this job.</li> <li>This position is represented by a labor union and is subject to the terms and conditions of the CWA\USUNM\Police Collective Bargaining Agreement.</li> <li>Must pass a post offer, pre-employment physical.</li> <li>Must be able to work evening and/or weekend overtime as required.</li> </ul>                                       |
|                                                      | <b>For all HSC postings:</b> Candidates for this position must be eligible for employment as verified by the US Department of Health and Human Services Office of Inspector General (OIG) and the Government Services Administration (GSA); those individuals on the OIG/GSA Exclusion Lists will not be considered for hire. Once hired, periodic checks will be made for eligibility of continued employment.                                                                                                    |

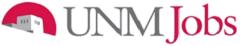

### **Posting Specific Questions**

You may add questions that will be asked of every applicant who applies to your position. These questions will be your preferred qualifications.

| New Staff/Student Position (Request Posting if applicable)                                                                                                    |  |  |  |  |  |  |  |  |  |  |
|----------------------------------------------------------------------------------------------------|--|--|--|--|--|--|--|--|--|--|
| ClassificationCopy<br>PositionPosition<br>DetailsFundingPosting<br>FormPosting<br>Specific<br>QuestionsDisqualifying /<br>PointsDocumentsComments                                                                                                    |  |  |  |  |  |  |  |  |  |  |
| To add questions that will be asked of every applicant who applies to this position, click the <b>Add a</b><br><b>Question</b> button. Click the <b>Continue to Next Section</b> button to skip this section or when finished.<br>No Posting Specific Questions exist. |  |  |  |  |  |  |  |  |  |  |
| << RETURN TO PREVIOUS                                                                                                    |  |  |  |  |  |  |  |  |  |  |
| CANCEL PREVIEW ACTION                                                                                                    |  |  |  |  |  |  |  |  |  |  |

To add questions that will be asked of every applicant who applies to this position, click the **Add a Question** button.

### Faculty: Not recommended

**Student:** Optional. If you have specific applicant questions, please add them here. The student should not have to fill out a separate departmental application.

| Add a Question             |  |  |  |  |  |
|----------------------------|--|--|--|--|--|
| Search Existing Questions: |  |  |  |  |  |
| Search by Keyword:         |  |  |  |  |  |
| SEARCH CANCEL              |  |  |  |  |  |
| Create a Question          |  |  |  |  |  |
|                            |  |  |  |  |  |

Prior to creating posting-specific questions, search the UNMJobs Question Library. If no questions address your Department needs, use the following guidelines to create your posting-specific questions.

See Writing Screening Questions for additional information.

Student: Please note that work study is 2 words.

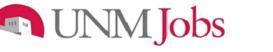

Writing Screening Questions

## **Quick Reference Sheet:**

- It is recommended that posting-specific questions should correspond with preferred qualifications. Remember there is not a need to ask a specific posting question that is already a minimum gualification.
- For additional assistance creating posting-specific questions, please call your HR Consultant or visit http://hr.unm.edu/documents/banner/dynamic/pzrorgh.pdf for a complete listing of Consultant Teams by Org Code.

Please indicate which of the following statements best describes the duration

of your work experience related to [insert

To customize questions for your specific needs, please use the following examples:

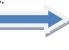

When asking questions of **any** type, in both the screening and the interview processes, avoid asking illegal or discriminatory questions.

Military

Weight

Name

& Ancestry

Language

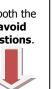

## 3-5 years More than 5 years

Less than 1 year

preferred requirement].

**EXPERIENCE** 

None

1-2 years

descent, parentage or nationality. Nationality of

Applicant's mother tongue or language commonly

applicant's parents or spouse.

used by applicant at home

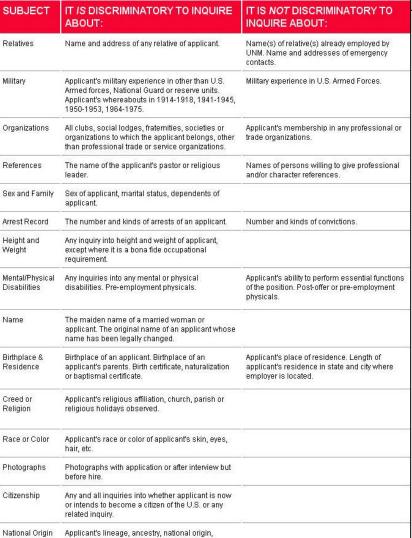

#### **CERTIFICATION/LICENSURE**

Are you currently certified in [insert technical certification/licensure]?

Yes No

### ABILITY

Please indicate which of the following statements best describes your ability in [insert requested ability here].

High - Extensive knowledge of this function/skill; could train others Medium - Moderate ability; able to perform this function/skill Low - Basic familiarity with this function/skill None - No knowledge/ ability

#### Writing Tips

- Ask precise questions. 0
- 0 Check grammar and spelling.
- Focus on proven knowledge, 0 skills, and abilities.
- Include legal questions ONLY. 0
- Make all questions job-related. 0

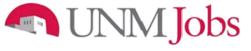

**Disqualifying / Points** 

| <u>Classification</u>        | <u>Copy</u><br>Position                                                                        | <u>Position</u><br><u>Details</u> | Funding    | <u>Posting</u><br><u>Form</u> | <u>Posting</u><br><u>Specific</u><br><u>Questions</u> | Disqualifying /<br>Points                                             | Document     | <u>Comments</u> |  |
|------------------------------|------------------------------------------------------------------------------------------------|-----------------------------------|------------|-------------------------------|-------------------------------------------------------|-----------------------------------------------------------------------|--------------|-----------------|--|
| answer as a                  | disqualify                                                                                     | ing answ                          | er. Applic | ants who                      | select a dis                                          | used to rank applic<br>squalifying answer<br><i>minimum qualifice</i> | r will be au |                 |  |
| When finishe<br>Continue to  |                                                                                                |                                   |            | isqualifyi                    | ng answers,                                           | or to skip this see                                                   | ction, click | the             |  |
| Open-ended qu                | Open-ended questions will not be visible on this tab, but will be visible on the summary page. |                                   |            |                               |                                                       |                                                                       |              |                 |  |
| Maximum Points Possible: 100 |                                                                                                |                                   |            |                               |                                                       |                                                                       |              |                 |  |
| Posting Specific Questions   |                                                                                                |                                   |            |                               |                                                       |                                                                       |              |                 |  |
| Do you ha                    | ve Micro                                                                                       | soft Woi                          | d exper    | ience?                        |                                                       |                                                                       |              |                 |  |
| ANSW                         | ER                                                                                             |                                   |            |                               |                                                       |                                                                       |              | SCORE           |  |
| No Res                       | ponse                                                                                          |                                   |            |                               |                                                       |                                                                       |              | D               |  |
| Yes                          |                                                                                                |                                   |            |                               |                                                       |                                                                       | [            | 100             |  |
| No                           |                                                                                                |                                   |            |                               |                                                       |                                                                       |              | D               |  |
| 100 %                        |                                                                                                |                                   |            |                               |                                                       |                                                                       |              |                 |  |
| RECALCU                      | 100 %           RECALCULATE         RESET                                                      |                                   |            |                               |                                                       |                                                                       |              |                 |  |
| << RE                        | TURN TO                                                                                        | PREVIOU                           | s          |                               |                                                       | CONTINUE TO NEX                                                       | T PAGE >>    | •               |  |
| SAV                          | E AND ST                                                                                       | AY ON THI                         | S PAGE     |                               |                                                       |                                                                       |              |                 |  |
|                              |                                                                                                |                                   |            |                               |                                                       |                                                                       |              |                 |  |
|                              |                                                                                                |                                   |            |                               |                                                       |                                                                       |              |                 |  |

### Documents

You will be required to attach additional documentation to support your Position/Posting request. You may attach a particular document by clicking the 'Attach' link next to the specific type of document you want to attach to your position.

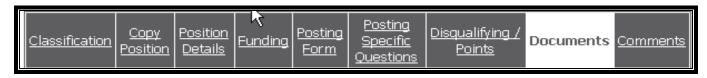

Faculty documents to be attached:

- Moderately Abbreviated, Abbreviated and/or Complete Ad(s)
- Position Analysis Memorandum
- Funding Information/PRC
- Charge to Search Committee
- Justification of Non-Competitive Hire
- National and Targeted Recruitment Resources
- Contract and Grant Information
- EVP Approval

Staff/Student documents to be attached:

- Contract and Grant Information
- EVP Approval if applicable
- HR Compensation Approval of New Position
- Interview Questions (required staff/optional student) –
- Questions to be asked of each selected candidate
- Staff Position Review Questions (required SOM)
- <u>Conviction Certification Form</u> or <u>Criminal Conviction Form (Non-Competitive Hire)</u> for nonselected applicants.
- Position-Specific Background Check Request (not listed in the position classification)
  - If not previously approved by HR, a <u>Background Check Request memo</u> explaining why the department is requesting a position-specific background check must be submitted. Refer to <u>UAPPM #3280, Background Checks</u>, Section 2 (Safety and Security Sensitive Positions) for a list of acceptable reasons.
- Recruitment Ad
  - o Describe how you want your advertisement to appear

Attachment slots labeled "Other" will be available for the Department Originator to attach any other needed documents.

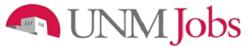

### Comments

This is where you would enter comments for the Dept. Approver, Dean/Director, and/or Employment Area. Be aware of comments entered, as they are part of the permanent record.

| Classification Copy Position Details                                                                                                    | nding Posting<br>Form | <u>Posting</u><br><u>Specific</u><br>Questions | <u>Disqualifying /</u><br><u>Points</u> | <u>Documents</u> | Comments |
|----------------------------------------------------------------------------------------------------|-----------------------|------------------------------------------------|-----------------------------------------|------------------|----------|
| << RETURN TO DREVIOUS                                                                                                    |                       |                                                |                                         |                  |          |
|                                                                                                    |                       |                                                |                                         |                  |          |
|                                                                                                    |                       |                                                |                                         |                  |          |
|                                                                                                    |                       |                                                |                                         |                  |          |
| *Required information is denoted with an a                                                                                                    | sterisk.              |                                                |                                         |                  |          |
| Department Originator Comments                                                                                                    |                       |                                                |                                         |                  |          |
| Department originator comments.                                                                                                    |                       |                                                |                                         |                  |          |
|                                                                                                    |                       |                                                |                                         |                  | ~        |
|                                                                                                    |                       |                                                |                                         |                  |          |
| Department Approver Comments:                                                                                                    |                       |                                                |                                         |                  |          |
| Position       Details       Form       Questions       Points         << RETURN TO PREVIOUS                                                                                                    |                       |                                                |                                         |                  |          |
| *Required Information is denoted with an asterisk.         Department Originator Comments:         Department Approver Comments:         Dean/Director Comments:         Employment Areas Comments:         OEO Comments:         HR Comp Comments:         Executive VP of Health Sciences         Comments:         EVP Administration Area Approver         Comments:         EVP Provost Area Approver         Comments:         FVP Provost Area Approver         Comments:         FVP Information is denoted with an asterisk.                                                                                                    |                       |                                                |                                         |                  |          |
| Employment Areas Comments:                                                                                                    |                       |                                                |                                         |                  |          |
| Required information is denoted with an asterisk.         Department Originator Comments:         Department Approver Comments:         Dean/Director Comments:         Employment Areas Comments:         OEO Comments:         HR Comp Comments:         Executive VP of Health Sciences         Comments:         EVP Administration Area Approver         Comments:         EVP Provost Area Approver         Comments:         Required information is denoted with an asterisk.                                                                                                    |                       |                                                |                                         |                  |          |
| Department Originator Comments:       Image: Comments in the second second |                       |                                                |                                         |                  |          |
| Department Originator Comments:         Department Approver Comments:         Dean/Director Comments:         Employment Areas Comments:         OEO Comments:         HR Comp Comments:         Executive VP of Health Sciences         Comments:         EVP Administration Area Approver         Comments:         EVP Provost Area Approver         Comments:         EVP Provost Area Approver         Comments:         EVP Provost Area Approver         Comments:         EVP Provost Area Approver         Comments:         EVP Provost Area Approver         Comments:         Continue to next page                                                                                                    |                       |                                                |                                         |                  |          |
| Comments:                                                                                                    |                       |                                                |                                         |                  |          |
|                                                                                                    |                       |                                                |                                         |                  |          |
|                                                                                                    |                       |                                                |                                         |                  |          |
| *Required information is denoted with an a                                                                                                    | isterisk.             |                                                |                                         |                  |          |
|                                                                                                    |                       |                                                |                                         |                  |          |
| << RETURN TO PREVIOUS                                                                                                    |                       | C                                              | ONTINUE TO NE                           | XT PAGE >>       |          |
| SAVE AND STAY ON THIS PA                                                                                                    | GE                    |                                                |                                         |                  |          |
|                                                                                                    |                       |                                                |                                         |                  |          |
|                                                                                                    |                       |                                                |                                         |                  |          |
|                                                                                                    |                       |                                                |                                         |                  |          |

### New Staff/Student Position (Request Posting if applicable)

Department Originator can enter comments pertaining to the posting. Any comments entered will be viewable by all areas.

### Department Originator Comments: (Faculty, Staff, Student)

- If you are requesting a multiple hire, enter "This is a multiple hire position." In addition, enter as much information as you can to inform employment area of your intentions.
- If you need someone other than a UNM Staff or Faculty to view applicant pool, enter "Need guest user username and password."

### **Student Department Originator Comments:**

• If you think this position qualifies as a community service position, enter "Please review for community service eligibility."

• If you are adding a student employment or work study job (also known as a transfer), enter "Add work study or student employment job" –whichever applies.

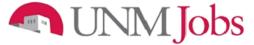

## Submitting the Request for Approval to the Department Approver

The View Summary screen will display.

- 1. Review the details of the position description carefully before continuing.
- 2. If edits are necessary:
  - a. Click on the **Edit** button
- 3. If the information is correct:
  - a. Select the appropriate radio button
  - b. Click the **Continue** button

| -                                                                                                    | View New Staff/Student Position (Request Posting if<br>applicable) Summary |  |  |  |  |  |  |
|----------------------------------------------------------------------------------------------------|----------------------------------------------------------------------------|--|--|--|--|--|--|
| Please review the details of the position                                                                                                    | description carefully before continuing.                                   |  |  |  |  |  |  |
| To take the action you have specified, click the <b>Continue</b> button. To edit the position description, click<br>he <b>Edit</b> link. To exit the position description without making any changes, click the <b>Cancel</b> button. |                                                                            |  |  |  |  |  |  |
| Edit                                                                                                    | Printer-Friendly Version                                                   |  |  |  |  |  |  |
| Action Status                                                                                                    |                                                                            |  |  |  |  |  |  |
| <ul> <li>Save Action Without Submitting</li> <li>Submit Action to Department Approver</li> <li>CANCEL</li> <li>CONTINUE</li> </ul>                                                                                                    |                                                                            |  |  |  |  |  |  |

4. Click on the **Confirm** button

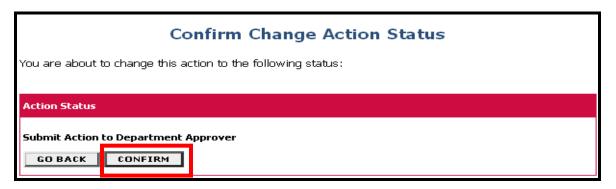

Note:

### The details of your position are NOT SAVED until you confirm the action.

An action number will be generated when the action is saved or forwarded by the Department Originator.

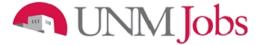

### **Modify Existing Position**

Modify Existing Position has two differences from Requesting a New Position

- **Modification Purpose** •
- **Change Classification** •

### **Modification Purpose**

- 1. Modification Purpose is the First tab you will see in the "Modify Existing Faculty, Staff, Student" action.
- 2. The Department Originator will choose the appropriate "Modification Purpose."

| 1     Modification<br>Purpose     Classification<br>Description       Continue to Next Page >> | Position<br>Details     Funding     Posting<br>Form     Posting<br>Specific<br>Questions     Disqualifying /<br>Points     Documents     Comments |
|------------------------------------------------------------------------------------------------|----------------------------------------------------------------------------------------------------|
| *Required information is denoted with an asteris                                               | sk.                                                                                                    |
| *Required information is denoted with an asteris                                               | Change Appointment Type                                                                                                    |

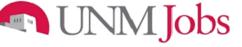

**Change Classification** 

### Modify Existing Staff/Student Position (Request Posting if applicable)

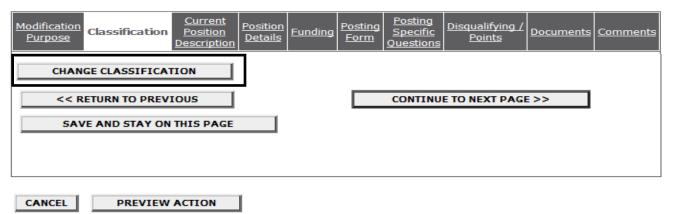

The "Change Classification" button is found at the bottom of the "Classification" tab and is used when changing the classification of an existing position.

Examples would be:

- Incumbent leaves and the department decides to change the position title
- Vacant position never filled and department wants to change the position title

NOTE: When changing classification make sure the org number is assigned prior to saving and exiting UNMJobs. If org not assigned UNMJobs will display an action not found message when searching for the action.

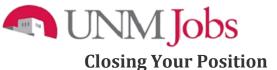

### **Online System**

Dept User's Guide View / Download

To view the position details, click on the "View" link below the Title. To sort by any column, click on the arrow next to the column title.

| Active                               |                   |                                        |                     |                      |                                                 |                                                  |  |  |  |  |
|--------------------------------------|-------------------|----------------------------------------|---------------------|----------------------|-------------------------------------------------|--------------------------------------------------|--|--|--|--|
| 452 Records                          |                   |                                        |                     |                      |                                                 |                                                  |  |  |  |  |
| Position Title                       | Posting<br>Number | Apps In<br>Process                     | Job<br>Open<br>Date | Job<br>Close<br>Date | Organization                                    | Posting<br>Status                                |  |  |  |  |
| Program<br>Specialist<br><u>View</u> | 0802313           | 1<br><u>Get Reports</u><br><u>List</u> | 07-27-<br>2009      | Open Until<br>Filled | 158B   STA  <br>University College<br>Gen Admin | <u>Close/Remove</u><br><u>from Web</u>           |  |  |  |  |
| Unit<br>Administrator<br><u>View</u> | 0802314           | 4<br><u>Get Reports</u><br><u>List</u> | 07-27-<br>2009      | Open Until<br>Filled | 726A   STA   UNM<br>Public Events               | Posted<br><u>Close/Remove</u><br><u>from Web</u> |  |  |  |  |

The DO has the option to Close/Remove a posting from the Web<sup>1</sup>. The DO can designate the posting as closed/removed from web for any of the following reasons:

Faculty<sup>2</sup>:

- The Chair of the Search Committee and/or Hiring Official has determined the DO should close/remove the posting.
- Finalist has accepted and signed an offer letter.
- Hiring proposal has been initiated.
- The recruitment is determined to be unsuccessful and/or there is a lack of funding.

Staff:

- A finalist has been determined and the "For Best Consideration" date<sup>3</sup> has passed.
- The hiring proposal has been initiated.
- The recruitment is determined to be unsuccessful.
- There is an adequate applicant pool and the "For Best Consideration" date<sup>3</sup> <u>has</u> passed.

Student:

- Department must notify Student Employment to change the position's status to "Designated as Filled."
- Submit the "<u>Request to Designate Position as Filled in UNMJobs</u>" form.

If unknown or any questions please contact the appropriate employment area prior to closing your posting.

<sup>&</sup>lt;sup>1</sup>**Designating a posting as closed/removed from web** does not change current applicant status; however, it does prevent additional new applicants from applying to the posting. The DO can still manage the pool after the posting has been closed/removed from web. **Designating a posting as filled** dispenses the pool and changes applicant status in the applicant view of the UNMJobs system.

<sup>&</sup>lt;sup>2</sup> Temporary part-time Faculty postings and other multiple hire postings should only be designated as closed/removed from web after the last hire has been seated.

<sup>&</sup>lt;sup>3</sup> For Best Consideration is defined on page 20 of this user guide.

## UNMJobs Viewing Applicants to your Posting

### Viewing/Screening Your Applicants

### **Online System**

Dept User's Guide View / Download

To view the position details, click on the "View" link below the Title. To sort by any column, click on the arrow next to the column title.

|                                      | Active            |                                        |                     |                      |                                                 |                                    |  |  |  |  |  |
|--------------------------------------|-------------------|----------------------------------------|---------------------|----------------------|-------------------------------------------------|------------------------------------|--|--|--|--|--|
| 452 Records                          |                   |                                        |                     |                      |                                                 |                                    |  |  |  |  |  |
| Position Title                       | Posting<br>Number | Apps In<br>Process                     | Job<br>Open<br>Date | Job<br>Close<br>Date | Organization                                    | Posting<br>Status                  |  |  |  |  |  |
| Program<br>Specialist<br><u>View</u> | 0802313           | 1<br><u>Get Reports</u><br><u>List</u> | 07-27-<br>2009      | Open Until<br>Filled | 158B   STA  <br>University College<br>Gen Admin | Posted<br>Close/Remove<br>from Web |  |  |  |  |  |
| Unit<br>Administrator<br><u>View</u> | 0802314           | 4<br><u>Get Reports</u><br><u>List</u> | 07-27-<br>2009      | Open Until<br>Filled | 726A   STA   UNM<br>Public Events               | Posted<br>Close/Remove<br>from Web |  |  |  |  |  |

The DO has the option to "Close/Remove from Web." The DO can close the posting when:

- There is an adequate applicant pool
- The hiring proposal is started
- There is not an adequate applicant pool and the department wants to repost

Underneath the **Job Postings** heading on the left navigation bar, click on View Active or Historical Postings.

Active Postings: Postings that are Active are either:

- Currently posted on the applicant site, or
- No longer posted but contain applicants still under review

The **Apps In Process** column shows the number of applicants that have applied to the posting.

Historical Postings: Postings that are Historical are either:

- Filled and are no longer listed on the applicant website
- Cancelled and therefore not listed on the applicant website

After logging in to the system, if you have a Posting that is currently accepting applications, you will see it on the list of **Active Postings**.

You may sort the complete list of postings by clicking on the 🔽 to the left of the desired title heading.

| Job Postings<br>Active Postings<br>Historical Postings                                         | Welcome Sample Dept Originator. You are logged in with User View.     Thursday, October 2, 2008                                             |                   |                          |                      |                      |                                          |                     |  |  |  |  |
|------------------------------------------------------------------------------------------------|----------------------------------------------------------------------------------------------------|-------------------|--------------------------|----------------------|----------------------|------------------------------------------|---------------------|--|--|--|--|
| Search Hiring Proposals<br>Classifications<br>Search Classifications                           | Online System                                                                                                    |                   |                          |                      |                      |                                          |                     |  |  |  |  |
| Create Classifications<br>From Classification                                                  | Dept User's Guide<br>View / Download                                                                                                    |                   |                          |                      |                      |                                          |                     |  |  |  |  |
| From Scratch<br>Position Descriptions<br>Begin New Action<br>Search Actions<br>Pending Actions | To view the position details, click on the "View" link below the Title. To sort by any column, click on the arrow next to the column title. |                   |                          |                      |                      |                                          |                     |  |  |  |  |
| Search Positions                                                                               | Active                                                                                                    |                   |                          |                      |                      |                                          |                     |  |  |  |  |
| Home<br>Change Default View                                                                    | 2 Records                                                                                                    | 2 Records         |                          |                      |                      |                                          |                     |  |  |  |  |
| Change Password<br>Logout                                                                      | ☑ Position Class<br>Title                                                                                                    | Posting<br>Number | Apps In<br>Process       | Job<br>Dopen<br>Date | Job<br>Close<br>Date | 🔽 Organization                           | ₽ Posting<br>Status |  |  |  |  |
|                                                                                                | HR SERVICES<br>REPRESENTATIVE<br>View                                                                                                    | 0600119           | 0<br>Get Reports<br>List | 09-24-2008           | 10-15-2008           | 73085   STA   HR<br>Dept Service Center  | Posted              |  |  |  |  |
|                                                                                                | COORDINATOR,<br>SPECIAL EVENTS<br>View                                                                                                    | 0600097           | 3<br>Get Reports<br>List | 09-22-2008           | 10-22-2008           | 007A   STA   HSC<br>Clinical Contracting | Posted              |  |  |  |  |
|                                                                                                |                                                                                                    | 1                 |                          |                      |                      |                                          |                     |  |  |  |  |

1. Click on the **View** link below the relevant title to view the details of a specific posting, including the description and the applicants to that posting.

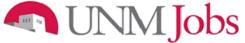

The Active Applicants screen will display.

2. You will notice the posting data is divided into tabs, listed across the top, starting with "Applicants". This first tab lists the applicants who have applied to this posting. Additional information is also provided on this screen, including their date applied, status, etc. You may click through the other tabs at the top of the screen to view more details about the posting, including Screening Questions and Points.

| 2 | Posting                                                            |                   | Posting Sp     | pacific Disqu | alifying / Hiring                                                                                                    | Guest    |                    | Notes /                     |  |  |
|---|--------------------------------------------------------------------|-------------------|----------------|---------------|----------------------------------------------------------------------------------------------------|----------|--------------------|-----------------------------|--|--|
|   | Applicants Details                                                 | <u>Documents</u>  | <u>Questic</u> |               | oints <u>Steps</u>                                                                                                    | User     | <u>DRA</u>         | History                     |  |  |
|   | Active Applican                                                    | ts                |                |               |                                                                                                    |          |                    |                             |  |  |
|   | 3 Records                                                          |                   |                |               |                                                                                                    |          |                    |                             |  |  |
|   | 🔽 Name                                                             | Documents         | Score          | Date Applied  | Status 🛛                                                                                                    |          | External<br>Status | <u>All</u> /<br><u>None</u> |  |  |
|   | Bee, apple<br><u>View Staff/UNMTemps</u><br>Employment Application | Cvr II Res        | 50             | 04-06-2009    | Under Review b<br>Department/Comm<br><u>Change Status</u>                                                                                                    | ittee I  | n Progress         | · 🗆                         |  |  |
|   | Doe, John<br><u>View Staff/UNMTemps</u><br>Employment Application  | Cvr II Res        | 100            | 04-06-2009    | Under Review b<br>Department/Comm<br><u>Change Status</u>                                                                                                    | ittee I  | n Progress         | · 🗆                         |  |  |
|   | Fey, Tina<br>View Staff/UNMTemps<br>Employment Application         | Cvr II <u>Res</u> | 63             | 04-06-2009    | Under Review b<br>Department/Comm<br><u>Change Statu</u>                                                                                                    | ittee I  | n Progress         |                             |  |  |
|   |                                                                    |                   |                | CHANGE        | MULTIPLE APPLIC                                                                                                    | ANT STAT | IUSES              |                             |  |  |
|   |                                                                    |                   |                |               |                                                                                                    |          |                    |                             |  |  |
|   | Refresh                                                            |                   |                |               |                                                                                                    |          | View               | Multiple                    |  |  |
|   | Minimum Score:                                                     | _                 |                |               | VIEW MULTIPLE                                                                                                    | APPLIC   | ATIONS             |                             |  |  |
|   | Include:                                                           | Active Applica    | nts            |               | VIEW MULTIPLE DOCUMENTS                                                                                                    |          |                    |                             |  |  |
|   | REFRESH                                                            | Inactive Applie   | cants          |               | Applications / documents will open in a nev<br>window. To print, select File > Print afte<br>documents appear in that window<br>Documents may take several minutes to load |          |                    |                             |  |  |
|   | SAVE AND STA                                                       | AY ON THIS P      | AGE            |               | CONTINUE TO NE                                                                                                    | XT PAGE  | >>                 |                             |  |  |

From the screen shown above you may perform a number of tasks, including:

- Sort and view applicants by different criteria
- Print applications and documents
- Change an applicant's status

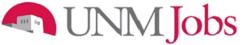

## Sorting & Filtering Applicants by Different Criteria

To sort applicants by Name, Date Applied, etc:

1. Click the **arrow** at the top of the data column you wish to sort. The order in which applicants are displayed will change accordingly.

|    | Applicants Posting Details                                           | Documents         | Posting Sp<br>Questic |                   |                                                                                                    | uest DRA Note |                  |  |  |  |  |
|----|----------------------------------------------------------------------|-------------------|-----------------------|-------------------|----------------------------------------------------------------------------------------------------|---------------|------------------|--|--|--|--|
|    | Active Applicants                                                    |                   |                       |                   |                                                                                                    |               |                  |  |  |  |  |
|    | 3 Records                                                            |                   |                       |                   |                                                                                                    |               |                  |  |  |  |  |
|    | 🔽 Name                                                               | Documents         | Score                 | ☐ Date<br>Applied | 🔽 Status                                                                                                    |               | <u>l</u> /<br>ne |  |  |  |  |
|    | Bee, apple<br>View Staff/UNMTemps<br>Employment Application          | Cvr II <u>Res</u> | 50                    | 04-06-2009        | Under Review by<br>Department/Committee<br><u>Change Status</u>                                                             | In Progress   |                  |  |  |  |  |
|    | Doe, John<br>View Staff/UNMTemps<br>Employment Application           | Cvr II Res        | 100                   | 04-06-2009        | Under Review by<br>Department/Committee<br><u>Change Status</u>                                                             | In Progress   |                  |  |  |  |  |
|    | Fey, Tina<br>View Staff/UNMTemps<br>Employment Application           | Cvr II <u>Res</u> | 63                    | 04-06-2009        | Under Review by<br>Department/Committee<br><u>Change Status</u>                                                             | In Progress   |                  |  |  |  |  |
|    | CHANGE MULTIPLE APPLICANT STATUSES                                   |                   |                       |                   |                                                                                                    |               |                  |  |  |  |  |
| 2. | Refresh<br>Minimum Score:                                            |                   |                       |                   | VIEW MULTIPLE APP                                                                                                    | View Mult     | tiple            |  |  |  |  |
|    | Include:                                                             | Active Applica    |                       |                   | VIEW MULTIPLE DOCUMENTS                                                                                                    |               |                  |  |  |  |  |
| 3  | REFRESH                                                              | пасиче драк       | ants                  | A                 | Applications / documents will open in a ne<br>window. To print, select File > Print afte<br>documents appear in that window |               |                  |  |  |  |  |
|    | Documents may take several minutes to load. CONTINUE TO NEXT PAGE >> |                   |                       |                   |                                                                                                    |               |                  |  |  |  |  |
|    |                                                                      |                   |                       |                   |                                                                                                    |               |                  |  |  |  |  |
|    | SAVE AND STA                                                         | Y ON THIS P       | AGE                   | 1                 |                                                                                                    |               |                  |  |  |  |  |
|    |                                                                      |                   |                       | -                 |                                                                                                    |               |                  |  |  |  |  |

To filter applicants by score:

2. Enter a numeric value in the Minimum Score box, and click **Refresh**. Only applicants meeting the score entered (and higher) will be included in your results. The applicant self-score is a percentage of the total score. Example: Department top score is 1000, applicant score equals 50, this means applicant score is 50% of 1000 or 500.

To choose to show Active Applicants, Inactive Applicants, or both:

3. Check the boxes next to "Active Applicants" (active applicants are those still under review) and "Inactive Applicants" (inactive applicants are no longer under review). Click the **Refresh** button to refresh the screen.

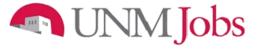

### **Viewing and Printing Applications**

1. To view and print a single application, click the link **View Employment Application** under the applicant's name from the "Active Applicants" screen.

| Applicants Posting Details                                        | <u>Documents</u>                   | <u>Posting Sp</u><br><u>Questio</u> |            | alifying /<br>oints |                                                   | — IDRAI -                       | <u>Notes /</u><br>History |
|-------------------------------------------------------------------|------------------------------------|-------------------------------------|------------|---------------------|---------------------------------------------------|---------------------------------|---------------------------|
| Active Applican                                                   | ts                                 |                                     |            |                     |                                                   |                                 |                           |
| 3 Records                                                         |                                    |                                     | n Date     | _                   | -                                                 | External                        | <u>All</u> /              |
| 🔽 Name                                                            | Documents                          | Score                               | Applied    | 🔽 Statu             | 5                                                 | Status                          | None                      |
| Bee, apple<br>View Staff/UNMTemps<br>Employment Application       | Cvr II <u>Res</u>                  | 50                                  | 04-06-2009 | Departm             | r Review by<br>ent/Committee<br>nge Status        | In Progress                     |                           |
| Doe, John<br><u>View Staff/UNMTemps</u><br>Employment Application | <u>Cvr</u> II <u>Res</u>           | 100                                 | 04-06-2009 | Departm             | r Review by<br>ent/Committee<br>nge <u>Status</u> | In Progress                     |                           |
| Fey, Tina<br><u>View Staff/UNMTemps</u><br>Employment Application | <u>Cvr</u> II <u>Res</u>           | 63                                  | 04-06-2009 | Departm             | r Review by<br>ent/Committee<br>nge <u>Status</u> | In Progress                     |                           |
|                                                                   |                                    |                                     | CHANGE     | MULTIPLE            | APPLICANT S                                       | TATUSES                         |                           |
|                                                                   |                                    |                                     |            |                     |                                                   |                                 |                           |
| Refresh                                                           |                                    |                                     |            |                     |                                                   | View I                          | Multiple                  |
| Minimum Score:                                                    |                                    |                                     |            | VIEW M              | ULTIPLE APP                                       | LICATIONS                       |                           |
| Include:                                                          | Active Applicar<br>Inactive Applic |                                     |            | VIE                 | W MULTIPLE                                        | DOCUMENTS                       |                           |
| REFRESH                                                           | נוומנטיפ אָטָשוּ                   | ans                                 |            | window.<br>do       | s / documents<br>To print, sele<br>ocuments app   | ct File > Prir<br>ear in that w | nt after<br>indow.        |
|                                                                   |                                    |                                     | Do         | cuments n           | nay take seve                                     | ral minutes t                   | o load.                   |
|                                                                   |                                    |                                     |            | CONTIN              | UE TO NEXT P                                      | AGE >>                          |                           |
| SAVE AND STA                                                      | Y ON THIS P                        | AGE                                 |            |                     |                                                   |                                 |                           |
|                                                                   |                                    |                                     | _          |                     |                                                   |                                 |                           |
|                                                                   |                                    |                                     |            |                     |                                                   |                                 |                           |

- 2. After clicking on this link, a screen will appear in a new browser window. It may take a few moments for the information to load into the new window.
- 3. Select File>Print from your browser's menu to print the applications. There is a signature line at the bottom of the page for obtaining the applicant's signature, if necessary.
- 4. To close the window, click the **Close Window** link, or click the X in the upper right-hand corner of the window (this will NOT log you out of the system it will simply return you to the list of Applicants on the "View Applicants" screen).

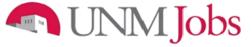

To view and print multiple applications at the same time, perform the following steps:

- 1. Check the boxes next to the corresponding applicants whose applications you wish to print (or click the "All/None" link). These boxes are located on the right side of the page.
- 2. Click the View Multiple Applications button.
- 3. A new window will appear (it may take several moments to load). This window contains all the applications you selected to print.
- 4. Select File > Print from your browser's menu to print the application(s).

| Applicants Posting<br>Details                                      | Documents         | Posting Sp<br>Questio |            |             | alifying /<br>pints | <u>Hiring</u><br><u>Steps</u>           | <u>Gues</u><br><u>User</u> | - IDRAI            | <u>Notes /</u><br><u>History</u> |   |
|--------------------------------------------------------------------|-------------------|-----------------------|------------|-------------|---------------------|-----------------------------------------|----------------------------|--------------------|----------------------------------|---|
| Active Applican                                                    | ts                |                       |            |             |                     |                                         |                            |                    |                                  |   |
| 3 Records                                                          |                   |                       |            |             |                     |                                         |                            |                    |                                  |   |
| 🔽 Name                                                             | Documents         | Score                 | ∆ Da<br>Ap | te<br>plied | 🔽 Statu             | 5                                       |                            | External<br>Status | <u>All</u> /<br><u>None</u>      |   |
| Bee, apple<br><u>View Staff/UNMTemps</u><br>Employment Application | Cvr II Res        | 50                    | 04-06      | -2009       | Departm             | r Review by<br>ent/Commit<br>nge Status |                            | In Progress        |                                  |   |
| Doe, John<br><u>View Staff/UNMTemps</u><br>Employment Application  | Cvr II Res        | 100                   | 04-06      | -2009       | Departm             | r Review by<br>ent/Commit<br>nge Status |                            | In Progress        |                                  | 1 |
| Fey, Tina<br><u>View Staff/UNMTemps</u><br>Employment Application  | Cvr II <u>Res</u> | 63                    | 04-06      | -2009       | Departm             | r Review by<br>ent/Commit<br>nge Status |                            | In Progress        |                                  |   |
|                                                                    |                   |                       | CH         | ANGE I      | MULTIPLE            | APPLICA                                 | NT STA                     | TUSES              |                                  |   |
|                                                                    |                   |                       |            |             |                     |                                         |                            |                    |                                  |   |
| Refresh                                                            |                   |                       |            |             |                     |                                         |                            | View               | Multiple                         | _ |
| Minimum Score:                                                     |                   |                       |            |             | VIEW M              | ULTIPLE                                 | APPLIC                     | ATIONS             |                                  | 2 |
| Include: 🗸                                                         | Active Applica    | nts                   |            |             | VIE                 |                                         | PLE DO                     | CUMENTS            |                                  |   |
|                                                                    | Inactive Applie   | ants                  |            | Δ           | pplications         | . / docum                               | onte w                     | ill onen ir        | anow                             |   |
|                                                                    |                   |                       |            | ^           | window.             | To print,                               | select                     | File > Pri         | nt after                         |   |
| REFRESH                                                            |                   |                       |            |             | do                  | cuments                                 | appear                     | r in that w        | vindow.                          |   |
|                                                                    |                   |                       |            | Doo         | cuments m           | nay take s                              | several                    | minutes            | to load.                         |   |
|                                                                    |                   |                       |            |             | CONTIN              | JE TO NEX                               | (T PAG                     | E >>               |                                  |   |
| SAVE AND STA                                                       | Y ON THIS P       | AGE                   |            |             |                     |                                         |                            |                    |                                  |   |
|                                                                    |                   |                       | _          |             |                     |                                         |                            |                    |                                  |   |
|                                                                    |                   |                       |            |             |                     |                                         |                            |                    |                                  |   |

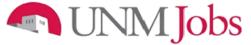

#### **Viewing and Printing Documents**

This process is very similar to printing applications, except the documents appear in the Adobe Acrobat Reader software. This is done to preserve the integrity of the documents' formatting, and to assist in preventing viruses from entering the system via documents attached by applicants.

To view and print a single document (such as a resume or cover letter) that the applicant attached when applying for the posting:

1. Click the link of the document under the column labeled **Documents** from the "Active Applicants" screen.

|   | Applicants Posting Details                                  | Documents         | Posting Sp<br>Questio |                   | alifying / Hiring Gue<br>ants Steps Use                         | - 11841 -          | <u>lotes /</u><br>History   |
|---|-------------------------------------------------------------|-------------------|-----------------------|-------------------|-----------------------------------------------------------------|--------------------|-----------------------------|
|   | Active Applican                                             | ts                |                       |                   |                                                                 |                    |                             |
|   | 3 Records                                                   |                   |                       | _                 |                                                                 |                    | _                           |
|   | 🔽 Name                                                      | Documents         | Score 2               | ☐ Date<br>Applied | <b>∑</b> Status                                                 | External<br>Status | <u>All</u> /<br><u>None</u> |
|   | Bee, apple<br>View Staff/UNMTemps<br>Employment Application | Cvr II Res        | 50                    | 04-06-2009        | Under Review by<br>Department/Committee<br><u>Change Status</u> | In Progress        |                             |
| 5 | Doe, John<br>View Staff/UNMTemps<br>Employment Application  | Cvr II <u>Res</u> | 100                   | 04-06-2009        | Under Review by<br>Department/Committee<br><u>Change Status</u> | In Progress        |                             |
|   | Fey, Tina<br>View Staff/UNMTemps<br>Employment Application  | Cvr II <u>Res</u> | 63                    | 04-06-2009        | Under Review by<br>Department/Committee<br><u>Change Status</u> | In Progress        |                             |

- After clicking the link, a new window will appear (it may take several moments to load) in Adobe Acrobat Reader. This window contains the document for the applicants you selected to print.
- 3. Select File>Print from the Adobe Acrobat Reader menu to print the document.
- 4. To close the window, click on the **X** in the upper right corner of the window (this will NOT log you out of the system it will simply return you to the list of applicants on the "View Posting" screen).

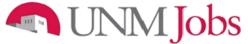

To view and print multiple documents at the same time, perform the following steps:

- 1. Check the boxes next to the corresponding applicants you wish to print (or click the **All/None** link). These boxes are located on the right side of the page.
- 2. Click the View Multiple Documents button.
- 3. Select File>Print from the Adobe Acrobat menu.

| ctive Applican                                                  | Documents                        | Questic | <u>ns P</u>       | oints <u>Steps</u> <u>Us</u>                                                                                                    | <u>est</u> <u>DRA</u>                                                                                            | History                                  |   |
|-----------------------------------------------------------------|----------------------------------|---------|-------------------|----------------------------------------------------------------------------------------------------|----------------------------------------------------------------------------------------------------|------------------------------------------|---|
| Records                                                         |                                  |         |                   |                                                                                                    |                                                                                                    | _                                        |   |
| 7 Name                                                          | Documents                        | Score   | ☐ Date<br>Applied | 🔽 Status                                                                                                    | External<br>Status                                                                                               | <u>All</u> /<br><u>None</u>              |   |
| <b>ee, apple</b><br>iew Staff/UNMTemps<br>mployment Application | Cvr II Res                       | 50      | 04-06-2009        | Under Review by<br>Department/Committee<br><u>Change Status</u>                                                                                        | In Progress                                                                                                    |                                          |   |
| oe, John<br>iew Staff/UNMTemps<br>mployment Application         | Cvr II Res                       | 100     | 04-06-2009        | Under Review by<br>Department/Committee<br><u>Change Status</u>                                                                                        | In Progress                                                                                                    |                                          |   |
| <b>ey, Tina</b><br>iew Staff/UNMTemp <u>s</u>                   | Cvr II Res                       | 63      | 04-06-2009        | Under Review by<br>Department/Committee                                                                                                    | In Progress                                                                                                    |                                          |   |
| mployment Application                                           | <u>Ltr</u>                       |         | 0.002005          | Change Status                                                                                                    | InFrogress                                                                                                    |                                          | J |
| mployment Application                                           |                                  |         |                   |                                                                                                    |                                                                                                    |                                          |   |
| mployment Application                                           |                                  |         |                   | Change Status                                                                                                    | TATUSES<br>View I                                                                                                | Multiple                                 |   |
| efresh                                                          |                                  |         |                   | Change Status                                                                                                    | TATUSES<br>View I                                                                                                |                                          |   |
| efresh                                                          | Active Applica                   | nts     |                   | Change Status                                                                                                    | TATUSES<br>View I                                                                                                | Multiple                                 | ) |
| efresh<br>Minimum Score:                                        |                                  | nts     | CHANGE            | Change Status<br>MULTIPLE APPLICANT S                                                                                                    | View I<br>LICATIONS<br>DOCUMENTS<br>will open in<br>ect File > Prir                                              | Multiple<br>a new<br>nt after            |   |
| efresh<br>Minimum Score:                                        | Active Applica                   | nts     | CHANGE            | Change Status<br>MULTIPLE APPLICANT S<br>VIEW MULTIPLE APP<br>VIEW MULTIPLE I<br>Applications / documents<br>window. To print, sele                    | TATUSES<br>View I<br>LICATIONS<br>DOCUMENTS<br>will open in<br>ect File > Prir<br>ear in that w                  | Multiple<br>a new<br>nt after<br>rindow. |   |
| efresh<br>/inimum Score:                                        | Active Applica                   | nts     | CHANGE            | Change Status<br>MULTIPLE APPLICANT S<br>VIEW MULTIPLE APP<br>VIEW MULTIPLE APP<br>Applications / documents<br>window. To print, sele<br>documents app | TATUSES<br>View I<br>LICATIONS<br>DOCUMENTS<br>will open in<br>ect File > Prin<br>ear in that w<br>ral minutes t | Multiple<br>a new<br>nt after<br>rindow. |   |
| efresh<br>Minimum Score:                                        | Active Applica<br>Inactive Appli | nts     | CHANGE            | Change Status<br>MULTIPLE APPLICANT S<br>VIEW MULTIPLE APP<br>VIEW MULTIPLE I<br>Applications / documents<br>window. To print, sele<br>documents app   | TATUSES<br>View I<br>LICATIONS<br>DOCUMENTS<br>will open in<br>ect File > Prin<br>ear in that w<br>ral minutes t | Multiple<br>a new<br>nt after<br>rindow. |   |

To see reports, go to Get Reports List under Applications in Process on your posting. To create screening matrices for minimum and preferred qualifications, select the Applicant Contact Information report and copy the information. Open an Excel spreadsheet and paste the applicant contact information into it. You now can add columns for your minimum and preferred qualifications to create your screening tools.

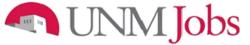

**Change Applicant Status** 

To change status on a single applicant performs the following steps:

1. Select the 'Change Status' link for the applicant requiring the status change.

| Applicants Posting Details                                  | Documents  | Posting Sp<br>Questic |                   | alifying / Hiring Gue<br>pints Steps Use                        |                    | <u>Notes /</u><br>History   |  |
|-------------------------------------------------------------|------------|-----------------------|-------------------|-----------------------------------------------------------------|--------------------|-----------------------------|--|
| Active Applican                                             | ts         |                       |                   |                                                                 |                    |                             |  |
| 3 Records                                                   |            |                       |                   |                                                                 |                    |                             |  |
| 🔽 Name                                                      | Documents  | Score                 | ☐ Date<br>Applied | <b>∑</b> Status                                                 | External<br>Status | <u>All</u> /<br><u>None</u> |  |
| Bee, apple<br>View Staff/UNMTemps<br>Employment Application | Cvr    Res | 50                    | 04-06-2009        | Under Review by<br>Department/Committee<br><u>Change Status</u> | In Progress        |                             |  |
| Doe, John<br>View Staff/UNMTemps<br>Employment Application  | Cvr II Res | 100                   | 04-06-2009        | Under Review by<br>Department/Committee<br><u>Change Status</u> | In Progress        |                             |  |
| Fey, Tina<br>View Staff/UNMTemps<br>Employment Application  | Cvr II Res | 63                    | 04-06-2009        | Under Review by<br>Department/Committee<br><u>Change Status</u> | In Progress        |                             |  |
|                                                             |            |                       | CHANGE            | MULTIPLE APPLICANT ST                                           | ATUSES             |                             |  |

The Change Applicant Status screen will display.

|                                                             |               | Change App         | olicant Status       | 5                      |
|-------------------------------------------------------------|---------------|--------------------|----------------------|------------------------|
| Name                                                        | Documents     | Status             |                      | Selection Reason       |
| <b>Who, Lisa</b><br>View Staff<br>Employment<br>Application |               | Under Review by De | partment/Committee 💌 | Choose Option Below: 💌 |
| CONTIN                                                      | UE TO CONFIRM | PAGE >>            | RESET TO ORI         | GINAL STATUS           |

2. Click on the drop down arrow in the **Status** field to make a status selection.

|                                                             |                | Change App         | licant Status | 1                      |
|-------------------------------------------------------------|----------------|--------------------|---------------|------------------------|
| Name                                                        | Documents      | Status             |               | Selection Reason       |
| <b>Who, Lisa</b><br>View Staff<br>Employment<br>Application |                | Recommend for Hire | ×             | Choose Option Below: 💌 |
|                                                             | NUE TO CONFIRM | PAGE >>            | RESET TO ORI  | GINAL STATUS           |
| CANCEL                                                      |                |                    |               |                        |

- 3. Click the **Continue To Confirm Page** button.
- 4. The status has been changed.

|   | Cha                                            | nge Appl  | icant Status       |                  |
|---|------------------------------------------------|-----------|--------------------|------------------|
|   | Name                                           | Documents | Status             | Selection Reason |
|   | Who, Lisa<br>View Staff Employment Application |           | Recommend for Hire | 4                |
| 5 | SAVE STATUS CHANGES >>                         | CANCEL    | 1                  |                  |

5. Click the Save Status Changes button.

To change status on multiple applicants perform the following steps:

- 1. Check the boxes for the applicants requiring a status change.
- 2. Click on the Change Multiple Applicant Statuses button.

| Applicants Posting Details                                               | Documents         | Posting Sp<br>Questic |              | alifying / Hiring Gu<br>bints Steps Us                          | IDRAL              | <u>Notes /</u><br>History   |     |
|--------------------------------------------------------------------------|-------------------|-----------------------|--------------|-----------------------------------------------------------------|--------------------|-----------------------------|-----|
| Active Applican                                                          | ts                |                       |              |                                                                 |                    |                             |     |
| 3 Records                                                                |                   |                       |              |                                                                 |                    |                             |     |
| 🔽 Name                                                                   | Documents         | Score                 | Date Applied | <b>▽</b> Status                                                 | External<br>Status | <u>All</u> /<br><u>None</u> |     |
| Bee, apple<br>View Staff/UNMTemps<br>Employment Application              | Cvr    Res        | 50                    | 04-06-2009   | Under Review by<br>Department/Committee<br><u>Change Status</u> | In Progress        |                             |     |
| Doe, John<br><u>View Staff/UNMTemps</u><br>Employment Application        | Cvr    Res        | 100                   | 04-06-2009   | Under Review by<br>Department/Committee<br><u>Change Status</u> | In Progress        |                             | - [ |
| Fey, Tina<br><u>View Staff/UNMTemps</u><br><u>Employment Application</u> | Cvr II <u>Res</u> | 63                    | 04-06-2009   | Under Review by<br>Department/Committee<br><u>Change Status</u> | In Progress        |                             |     |
|                                                                          |                   |                       | CHANGE       | MULTIPLE APPLICANT S                                            | TATUSES            |                             | ᠽ   |

The Change Applicant Status screen will display.

|                                                                   |                         | Change Applicant Status                |                        |
|-------------------------------------------------------------------|-------------------------|----------------------------------------|------------------------|
| Change For All App                                                | licants:                | Status                                 | Selection Reason       |
| Name<br>Who, Lisa<br>View Staff<br>Employment<br>Application      | Document                | s Status                               | Selection Reason       |
| <b>Montana, Hannah</b><br>View Staff<br>Employment<br>Application | Other<br>Cvr Ltr<br>Res | Under Review by Department/Committee 💟 | Choose Option Below: 💌 |
| CONTINUE                                                          | TO CONFIR               | M PAGE >> RESET TO ORI                 | GINAL STATUS           |

3. Click on the drop down arrow in the **Status** field to make a status selection for each applicant.

|                                                               |                         |         | Change Ap                           | oplicant S      | Status       |                        |        |   |
|---------------------------------------------------------------|-------------------------|---------|-------------------------------------|-----------------|--------------|------------------------|--------|---|
| Change For                                                    | All Applican            | ts:     | <b>Status</b><br>Under Review by De | partment/Commit | tee 💌        | Selection Reaso        |        |   |
| Name                                                          | Documents               | Status  |                                     |                 | Selection Re | eason                  |        |   |
| <b>Who, Lisa</b><br>View Staff<br>Employment<br>Application   |                         | Not Hir |                                     | ~               |              | et minimum qualificati | ions 💌 |   |
| Montana,<br>Hannah<br>View Staff<br>Employment<br>Application | Other<br>Cvr Ltr<br>Res | Recom   | mend for Hire                       | ~               | Choose Optic | on Below: 💌            |        | 3 |
| CO                                                            | NTINUE TO C             | ONFIRM  | 1 PAGE >>                           | RESET           | TO ORIGIN/   | AL STATUS              | CANCEL |   |

4. If "Not Hired" is selected as a status, you must also add a selection reason.

Note: See Selection reasons on next page.

5. Click the **Continue To Confirm Page** button.

5

### Selection reasons for "not hired"

- 1. Unable to support candidate's research (Faculty only)
- 2. Less competitive based on teaching evaluation (Faculty only)
- 3. Class cancelled/Not offered (TPT Faculty only)
- 4. Candidate not available at time of course offering (TPT Faculty only)
- 5. Less competitive based on publications/research/creative works (Faculty only)
- 6. Insufficient research/publications/creative works (Faculty only)
- 7. Insufficient teaching experience (Faculty only)
- 8. Less competitive based on quality of recommendations (Faculty only)
- 9. Insufficient evidence of service (Faculty only)
- 10. Insufficient administrative experience (Faculty only)
- 11. Unfavorable/weak/unsupportive references (Staff only)
- 12. Review of Human Resources Personnel file was unfavorable (Staff only)
- 13. No work Study award (Student only)
- 14. Candidate withdrew
- 15. Candidate does not meet minimum qualifications
- 16. Candidate did not show up for interview
- 17. Candidate declined interview
- 18. Candidate interview showed inconsistency with application materials information
- 19. Less competitive based on interview performance
- 20. Less competitive based on education, training, or certification level
- 21. Candidate salary requirement too high
- 22. Candidate application material not complete
- 23. Candidate application material received past deadline
  - Staff use for a candidate who applied after "For Best Consideration date" and candidates who applied after the departments application review date
- 24. Less competitive based on application material
  - Staff use when department has determined a cut off score
- 25. Candidate did not possess degree/licensure specified in minimum/preferred qualifications
- 26. Unable to verify transcripts/license/certification information
- 27. Unable to contact
- 28. Insufficient evidence of clinical experience
- 29. Not eligible to work in the U.S.
- 30. Candidate is acceptable as an alternate
- 31. Less competitive based on stated work experience
- 32. Less competitive based on past research funding
- 33. Candidate availability date not compatible with department needs
- 34. Candidate did not successfully pass pre-employment screening or criminal background check
- 35. Candidate not eligible for hire as determined by Employment Area
- 36. Limited subject expertise
- 37. Insufficient directly related experience
- 38. Posting canceled

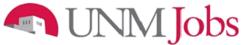

- 6. The status has been changed.
- 7. When a position is designated as filled, an email notification will automatically be sent out to applicants with a "Not Hired" status informing them that position has been filled. Furthermore, an email notification will be sent out if the posting has been canceled.

| Name                                                           | Documents               | Status                | Selection Reason                        |
|----------------------------------------------------------------|-------------------------|-----------------------|-----------------------------------------|
| <b>Who, Lisa</b><br>View Staff Employment<br>Application       |                         | Not Hired             | Does not meet minimum<br>qualifications |
| <b>Montana, Hannah</b><br>View Staff Employment<br>Application | Other<br>Cvr Ltr<br>Res | Recommend for<br>Hire | 6                                       |

8. Click the Save Status Changes button.

#### **Documents**

7

You will be required to attach additional documentation to support your Hiring Request. You may attach a particular document by clicking the 'Attach' link next to the specific type of document you want to attach to your position.

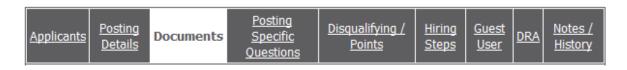

Faculty documents to be attached:

- Screening for Minimum Qualifications
- Screening for Preferred Qualifications
- Composite Ranking
- Departmental Justification Summary
- Itinerary Interview Questions

Staff documents to be attached:

- Interview Questions for Non-Selected Candidates
- Reference Check for Non-Selected Candidates

Attachments slots labeled "Other" will be available for the Department Originator to attach any other needed documents.

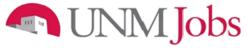

### **Department Reasonable Assessment (DRA) Process**

Use this tab to make a reasonable assessment of ethnicity and gender for all applicants who were interviewed.

1. In order to populate applicants into the DRA Tab, the department must change the applicant status to "Selected for Campus Interview"

| Applicants Posting Details                                               | Documents  | Posting Sp<br>Questic |              | ialifying /<br>oints | <u>Hiring</u><br><u>Steps</u>        | <u>Gues</u><br><u>User</u> | - IDRAI            | <u>Notes /</u><br><u>History</u> |  |
|--------------------------------------------------------------------------|------------|-----------------------|--------------|----------------------|--------------------------------------|----------------------------|--------------------|----------------------------------|--|
| Active Applicants                                                        |            |                       |              |                      |                                      |                            |                    |                                  |  |
| 3 Records                                                                |            |                       |              |                      |                                      |                            |                    |                                  |  |
| 🔽 Name                                                                   | Documents  | Score                 | Date Applied | Status               | 5                                    |                            | External<br>Status | All /<br>None                    |  |
| Bee, apple<br>View Staff/UNMTemps<br>Employment Application              | Cvr II Res | 50                    | 04-06-2009   | In                   | d for Camp<br>terview<br>ige Status  |                            | In Progres         |                                  |  |
| Doe, John<br><u>View Staff/UNMTemps</u><br><u>Employment Application</u> | Cvr II Res | 100                   | 04-06-2009   | Int                  | l for Camp<br>terview<br>ige Status  |                            | In Progres         | s 🔲                              |  |
| Fey, Tina<br>View Staff/UNMTemps<br>Employment Application               | Cvr II Res | 63                    | 04-06-2009   | Departme             | Review by<br>ent/Commi<br>ige Status | ·                          | In Progres         | s 🔲                              |  |
|                                                                          |            |                       | CHANGE       | MULTIPLE             | APPLICA                              | NT STA                     | TUSES              |                                  |  |

- 2. Click on the **DRA** Tab.
- 3. Click on the Add New Entry button.

| <u>Applicants</u>                                        | <u>Posting</u><br><u>Details</u>           | <u>Documents</u>                                      | Posting Specifi<br>Questions            | c <u>Disqualifying /</u><br><u>Points</u>                                                                 | <u>Hiring</u><br><u>Steps</u> | Guest<br>User                | A <u>Notes</u><br><u>History</u> |   |   |
|----------------------------------------------------------|--------------------------------------------|-------------------------------------------------------|-----------------------------------------|----------------------------------------------------------------------------------------------------|-------------------------------|------------------------------|----------------------------------|---|---|
| gender for<br>application.<br>To add a n<br>entry, click | applicants<br>ew Entry,<br>the <b>View</b> | who were in<br>click the <b>Ade</b><br>link for the e | nterviewed and<br><b>1 New Entry</b> bu | nis tab to make a re<br>chose not to disclo<br>utton below. To vie<br>existing entry, clic<br>that entry. | se race a<br>w more d         | nd gender or<br>etails about | n their<br>an existing           | t | 2 |
| Existing En                                              | tries                                      |                                                       |                                         |                                                                                                    |                               |                              |                                  |   |   |
| No Record                                                | s Found                                    |                                                       |                                         |                                                                                                    |                               |                              |                                  |   |   |
| ADD N                                                    | EW ENTRY                                   |                                                       |                                         |                                                                                                    |                               |                              |                                  |   |   |
|                                                          | RETURN TO                                  | PREVIOUS                                              |                                         | CONTI                                                                                                    | NUE TO N                      | EXT PAGE >>                  | >                                |   |   |
| <<                                                       |                                            |                                                       |                                         |                                                                                                    |                               |                              |                                  |   |   |

3

٦

#### Add New Entry

A candidate's name may not appear in the drop down menu if he or she has just been put in the "Selected for Campus Interview" status. Please save the posting, exit, then go back into the posting and return to the DRA tab. Select the candidate's name from the drop down menu and enter the DRA.

| Candidate:        | - Hanna Marine and Marine and Arine and Arine and Arine |
|-------------------|----------------------------------------------------------------------------------------------------|
| Gender:           | Female     Male     No Response                                                                                                    |
| Race/Ethnicity: 5 | Black or African American     American Indian or Alaskan Native     Asian     Hispanic     Native Hawaiian or Other Pacific Islander     White     No Response                                                                                                    |

- 4. Click on the **Drop Down arrow** next to the Candidate field. You should see all of the applicants who you previously changed their status to "Selected for Campus Interview. Select the appropriate candidate for which you want to create a record.
- 5. Select the appropriate gender based on your reasonable assessment during the interview process.
- 6. Select the appropriate ethnicity based on your reasonable assessment during the interview process.
- 7. Click the Add Entry button.

| 'HE UNI | VERSITY of NEW N                                                                                                    | AEXICO             |                                                                                     |                                               |  |
|---------|----------------------------------------------------------------------------------------------------|--------------------|-------------------------------------------------------------------------------------|-----------------------------------------------|--|
|         | JNM Jobs                                                                                                    |                    |                                                                                     |                                               |  |
|         | Applicants       Posting<br>Details       Document         ✓ The entry has been added         Department Reasonable Ass<br>gender for applicants who were<br>application.         To add a new Entry, click the Ac<br>entry, click the View link for the<br>delete an existing entry, click the         ADD NEW ENTRY | S <u>Questions</u> | not to disclose race ar<br>elow. To view more de<br>ng entry, click the <b>Edit</b> | d gender on their<br>etails about an existing |  |
| 8       | Existing Entries          1 Record         Candidate         Bee, apple         View       II Edit         Delete                                                                                                    | Gender<br>Female   | Ethnicity<br>Asian or F                                                             | Pacific Islander                              |  |
| 9       | ADD NEW ENTRY < < RETURN TO PREVIOUS SAVE AND STAY ON THI                                                                                                    |                    | CONTINUE TO NE                                                                      | XT PAGE >>                                    |  |

- 8. The record you created will appear. You can View, Edit, or Delete this record.
- 9. Click Add New Entry to continue the DRA process for all of the applicants you interviewed.

For more information on the DRA, please see the <u>DRA Changes and Instructions</u> job aid.

### **Hiring Proposal**

Once you have decided on an applicant to hire and a tentative offer has been made, you may begin the hiring proposal.

| Hiring Proposal <u>F</u> | -unding <u>Documents</u> | HP Comments |
|--------------------------|--------------------------|-------------|
|--------------------------|--------------------------|-------------|

| Field Name          |                                                                                                    |
|---------------------|----------------------------------------------------------------------------------------------------|
| Legal First         |                                                                                                    |
| Name                | Not Editable: Defaults from application                                                                                              |
| Middle Name         | Defaults from application                                                                                                    |
| Legal Last Name     | Defaults from application                                                                                                    |
| Legal Suffix        | Defaults from application                                                                                                    |
| Professional        |                                                                                                    |
| Suffix (degree)     | Defaults from application                                                                                                    |
| Mailing Address     |                                                                                                    |
| Line 1              | Defaults from application                                                                                                    |
| Mailing Address     |                                                                                                    |
| Line 2              | Defaults from application                                                                                                    |
| City                | Defaults from application                                                                                                    |
| State               | Defaults from application                                                                                                    |
| Zip Code            | Defaults from application                                                                                                    |
| Country             | Defaults from application                                                                                                    |
| Home Phone          | Defaults from application                                                                                                    |
| Message Phone       | Defaults from application                                                                                                    |
| International       |                                                                                                    |
| Phone               | Defaults from application                                                                                                    |
| Email Address       | Defaults from application                                                                                                    |
| UNM ID              | Not Editable: Defaults from application; verify in Banner if applicable                                                              |
| Position Class      |                                                                                                    |
| Title               | Not Editable                                                                                                    |
| Position Class      |                                                                                                    |
| Code                | Not Editable                                                                                                    |
| Working Title       | Not Editable: Defaults from posting; verify that the information is correct                                                          |
| Position Title      | Not Editable: Defaults from posting; verify that it matches the position class title                                                 |
| Position Number     | Not Editable:                                                                                                    |
| Position            | Not Editable: System generated at posting                                                                                            |
| Sequence            |                                                                                                    |
| Number:             | Defaulte from posting, anour proper appointment time is calented                                                                     |
| Appointment         | Defaults from posting, ensure proper appointment type is selected<br><b>Student:</b> Select Work Study(WS) or Student Employment(SE) |
| Type<br>Exempt/Non- | Not Editable:                                                                                                    |
| Exempt/Non-         |                                                                                                    |
| Salary Table        | Not Editable:                                                                                                    |
| Organization        | Defaults from posting, ensure proper organization is selected                                                                        |
| Department          | Defaults from posting, ensure proper department is selected                                                                          |
| Pay Rate            | Faculty: Enter the total yearly salary                                                                                               |
|                     | <b>Staff:</b> For non-exempt employees enter the hourly. For exempt employees enter monthly.                                         |
| <u> </u>            | chain is in on only only only of the notify. For exemption proyous of the monthly.                                                   |

|                            | Student: Enter the hourly rate or monthly salary                                                                                                    |
|----------------------------|----------------------------------------------------------------------------------------------------|
| Rate Type                  | Select the appropriate radio button based on what was entered in the pay rate field                                                                                                    |
| Rate Type                  | Faculty: Always select per year                                                                                                    |
|                            | Staff: Do not use per year                                                                                                    |
|                            | Student: Per Hour or Per Month                                                                                                    |
| Start Date                 | Enter the day the employee starts job                                                                                                    |
| Start Date                 | <b>Faculty:</b> For 9 month faculty enter the first day of the month of employment                                                                                                    |
| End Date                   | <b>Faculty:</b> For visiting faculty enter 5/31/academic year                                                                                                    |
|                            | Staff: Enter end date for 3 month short duration and 6 professional appointment non-                                                                                                    |
|                            | competitive employees                                                                                                    |
|                            | <b>Student:</b> Enter the last Friday of the Spring term, unless dept. indicates prior termination                                                                                                   |
|                            | date                                                                                                    |
| Contract Start             | The day the employee starts job                                                                                                    |
| Date                       | Students: Does not apply                                                                                                    |
| Contract End               | Faculty: Temporary and research faculty use contract date; 9 month faculty end                                                                                                    |
| Date                       | 5/31/academic year or 7/31/current year; 12 month faculty 6/30/current year                                                                                                    |
|                            | Staff: Contract end dates typically run on a fiscal calendar year. If term assignment enter                                                                                                    |
|                            | term end date in this field                                                                                                    |
|                            | Students: Does not apply                                                                                                    |
| New employee               | Staff: Orientation date will be entered by employment area                                                                                                    |
| orientation date           | Students: Does not apply                                                                                                    |
| Transaction code           | Select the environments action from the drop down many worify by Employment Area                                                                                                    |
|                            | Select the appropriate action from the drop down menu; verify by Employment Area                                                                                                    |
| Benefits Eligible          | Not editable                                                                                                    |
| Employee Class<br>Position | Not editable                                                                                                    |
|                            | <b>Staff:</b> Enter the appointment %, i.e. full time = 100                                                                                                    |
| Appointment<br>Percent     | <b>Student:</b> Enter 50; will be verified by employment area (if the student has a 2 <sup>nd</sup> job or if this is an add job (ADDJB) (transfer from work study to student employment), enter 25) |
| Supervisor                 | Staff and Student: Enter immediate supervisor name (Required)                                                                                                    |
| Supervisor UNM             | Staff and Student: Enter immediate supervisor UNM ID (Required)                                                                                                    |
| ID                         | oran and oradem. Enter inimediate supervisor on with the (nequired)                                                                                                    |
| Posting Type               | Not editable                                                                                                    |
| Non-Competitive            | Defaults from posting. Ensure appropriated non-competitive hire reason code is selected                                                                                                    |
| Reason Code                |                                                                                                    |
| Salary Grade               | Not editable                                                                                                    |
| Subject to                 | Staff: Select yes if non-exempt position or if exempt earning less than \$455 per week                                                                                                    |
| Overtime                   | Student: Select No                                                                                                    |
| Covered by                 | Staff: If appointment % less than 50 or confidential position, then non-union                                                                                                    |
| Bargaining Unit            | Student: Select No                                                                                                    |
| Pre-Employment             | Staff: Enter per job classification                                                                                                    |
| Post Offer Exam            | Student: Select No                                                                                                    |
| Required                   |                                                                                                    |
| Official                   | Staff: Always select Yes                                                                                                    |
| Transcripts                |                                                                                                    |
| Moving Expense             | If moving expenses are to be paid, enter dollar amount - see policy #4020<br><b>Student:</b> Leave blank                                                                                             |
| Special                    | List any special allowances                                                                                                    |
| Allowance                  | Student: Leave blank                                                                                                    |
| Special                    | List total dollar amount of special allowances                                                                                                    |
| Allowance                  | Student: Leave blank                                                                                                    |
| Amount                     |                                                                                                    |
| Position                   | Comments by department - replaces PMF                                                                                                    |
| Justification              | Student: Leave blank                                                                                                    |

| Employment        | Faculty: Select the appropriate employment area, Faculty Contracts & Services Office or               |
|-------------------|----------------------------------------------------------------------------------------------------|
| Area Consultant   | SOM Faculty Contracts & Hiring                                                                        |
|                   | Staff: Select the consultant assigned to your department. Click here to find your                     |
|                   | department's HR Consultant.                                                                           |
|                   | Student: Select Student Employment                                                                    |
|                   | UNMTemps: Select UNMTemps                                                                             |
| Rank              | Faculty: Select the appropriate rank from the drop down menu.                                         |
| Tenure code       | Faculty: Select the appropriate tenure code from the drop down menu.                                  |
| Review type       | Faculty: Select the appropriate review type from the drop down menu.                                  |
| FTE               | Faculty: Enter appropriate FTE.                                                                       |
| Confidential      | Not editable                                                                                          |
| Status            |                                                                                                    |
| Probationary/     | Staff: Select Probationary or Trial - 6 month probationary period for new employee first time         |
| Trial             | hired at UNM or after break of at least one day of service. Thirty (30) working day trial period      |
|                   | for employees hired internally from UNM                                                               |
|                   | Student (New and Rehire only): 2 month probationary period                                            |
| Probationary/     | Staff: Department calculates probation or trial date and documents                                    |
| Trial End Date    | Student (New and Rehire only): Calculate 2 month probation based on start date                        |
| Person signing    | Staff: Enter name of person signing offer letter                                                      |
| offer letter      | Student: Leave blank                                                                                  |
| Title of person   | Staff: Enter title of person signing offer letter                                                     |
| signing offer     | Student: Leave blank                                                                                  |
| letter            |                                                                                                    |
| Phone # of        | Staff: Enter phone # of person signing offer letter                                                   |
| person signing    | Student: Leave blank                                                                                  |
| offer letter      |                                                                                                    |
| Date offer letter | Staff: Employment area will enter date offer letter generated                                         |
| generated         | Student: Leave blank                                                                                  |
| Female            | Not Editable                                                                                          |
| Minority          | Not Editable                                                                                          |
| African           |                                                                                                    |
| American          | Not Editable                                                                                          |
| Asian or          |                                                                                                    |
| Pacifica Islander | Not Editable                                                                                          |
| Hispanic          | Not Editable                                                                                          |
| American Indian   |                                                                                                    |
| or Alaskan        |                                                                                                    |
| Native            | Not Editable                                                                                          |
| Budgeted Full     |                                                                                                    |
| Time              | Enter budgeted FTE, might be different than actual salary                                             |
| Equivalency       |                                                                                                    |
| Budgeted Salary   | Enter budgeted FTE, might be different than actual salary                                             |
| Amount            | Student: The total budgeted salary for the pooled position number must include the amount             |
|                   | for <u>all</u> students in the position number. (For example, if you plan to hire 10 students in your |
|                   | UB position number who will earn 4,000 each, you will need to enter \$40,000.)                        |
|                   |                                                                                                    |

| Budgeted<br>Position<br>Justification | If new position, will need position justification for position control<br><b>Student:</b><br>For student employment, enter "Student is student employment and the position number is<br>UB####." |
|---------------------------------------|----------------------------------------------------------------------------------------------------|
|                                       | For state work study award, enter "Student has state work study and the position number is US####."                                                                                              |
|                                       | For federal work study award (non-community service), enter "Student has federal work study and the position number is UF####."                                                                  |
|                                       | For federal work study award (community service), enter "Student has federal work study and the position number is UFC###."                                                                      |
|                                       | If the position is a community service position and you do not have a UFC position number, please enter, "Need a UFC position number for community service position."                            |
| Department<br>Budget Contact          | Name of financial officer                                                                                                    |

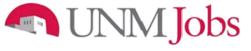

Funding

| Hiring Proposal Funding Documents | HP Comments |
|-----------------------------------|-------------|
|-----------------------------------|-------------|

| Field Name                             |                                                                                                    |
|----------------------------------------|----------------------------------------------------------------------------------------------------|
| Index Code                             | Select the appropriate Index Code                                                                                                    |
| Position Labor<br>Distribution Percent | Enter the percent of the labor distribution.<br><b>Faculty &amp; Staff</b> : If using multiple index codes the combined total of all labor<br>distributions must equal 100                             |
|                                        | Student:<br>For work study: Enter 30<br>For student employment: Enter 100                                                                                                    |
| Labor Account Code                     | Select the appropriate labor account code. For a list of labor account codes and their definitions <u>click here</u> .                                                                                 |
|                                        | Student:<br>For state work study enter 20N0<br>For federal {non community service} work study enter 20L0<br>For federal {community service} work study enter 20L2<br>For student employment enter 20J0 |

THE UNIVERSITY of NEW MEXICO

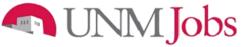

Documents

| <u>Hiring Proposal</u> | Funding | Documents | HP Comments |
|------------------------|---------|-----------|-------------|
|------------------------|---------|-----------|-------------|

Along with other tabs customized to your specific organization, you may be required to attach additional documentation to support your Hiring request. You may attach a particular document by clicking the 'Attach' link next to the specific type of document you want to attach to your position.

Faculty documents to be attached:

- Signed Offer Letter (required)
- Justification Memo for Hire (required) Equity Assessment

Staff documents to be attached:

- Reference Checks For Selected Candidate (required)
- Interview Questions & Responses of Selected Candidate (required)
  - o Include names of interviewers, interviewees, and date of interview
- Equity Grid
  - Will need to submit ePAN(s) if hire causes inequities within Department
  - Summary of Hire Memo (required)
    - This document should support the hiring decision.
- Conviction Certification Form for selected candidate. Please note, there are two different forms depending on if the hire is a competitive or non competitive hire
- <u>Education Verification Request Form</u>. For more information on education verification please see <u>Education Verification Procedures</u>

UNMTemps documents to be attached

- Summary of Skills and Duties for Temporary Assignment
- EVP Approval

Attachments slots labeled "Other" and "Hiring Proposal Document" will be available for the Department Originator to attach any other needed documents.

**Hiring Proposal Comments** 

| Hiring Proposal Funding                           | Documents | HP Comments        | Action History |
|---------------------------------------------------|-----------|--------------------|----------------|
| << RETURN TO PREVIOUS                             | CONTINU   | JE TO NEXT PAGE >> |                |
|                                                   |           |                    |                |
| *Required information is denoted with an a        | sterisk.  |                    |                |
| Search Coordinator Comments                       |           |                    |                |
| Department Originator Comments                    |           |                    | ×              |
| Department Approver Comments                      |           |                    |                |
| Dean/Director Comments                            |           |                    |                |
| Institutional Budget/Position Control<br>Comments |           |                    |                |
| Contracts & Grants Comments                       |           |                    |                |
| Employment Areas Comments                         |           |                    |                |
| EVP HSC Approver Comments                         |           |                    |                |
| EVP Administration Approver<br>Comments           |           |                    |                |
| EVP Provost Approver Comments                     |           |                    |                |
| OEO Comments                                      |           |                    |                |
| *Required information is denoted with an a        | sterisk.  |                    |                |
| << RETURN TO PREVIOUS                             |           | CONTINUE TO NEXT   | PAGE >>        |
| SAVE AND STAY ON THIS PA                          | GE        |                    |                |
|                                                   |           |                    |                |
|                                                   |           |                    |                |

This is where you would enter comments. Be aware of comments entered, as they are part of the permanent record.

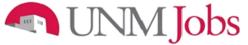

## Submitting the Hiring Proposal for Approval to the Department Approver

The Summary Screen will display.

- 1. Select the appropriate radio button
- 2. Click the **Continue** button

| View Hiring Proposal for Position Description Listed Below<br>Summary                                                                                                    |                          |  |  |  |  |
|----------------------------------------------------------------------------------------------------|--------------------------|--|--|--|--|
| Please review the details of the position description carefully before cor                                                                                                    | ntinuing.                |  |  |  |  |
| To take the action you have specified, click the <b>Continue</b> button. To edit the position description, click<br>the <b>Edit</b> link. To exit the position description without making any changes, click the <b>Cancel</b> button. |                          |  |  |  |  |
| Edit                                                                                                    | Printer-Friendly Version |  |  |  |  |
| Action Status                                                                                                    |                          |  |  |  |  |
| Save Hiring Proposal Without Submitting     Submit Hiring Proposal to Department Approver     CANCEL CONTINUE                                                                                                    |                          |  |  |  |  |

3. Click on the Confirm button

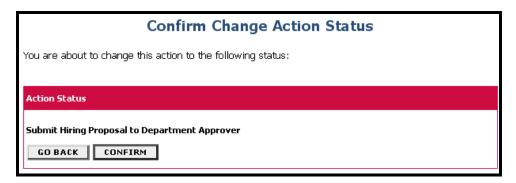

Note:

The details of your position are NOT SAVED until you confirm the action.

## Jobs

#### **Offer Letters: Staff**

Print the offer letter on your departmental letterhead, sign it, and provide a copy to the new employee for their signature.

- Scan the signed offer letter and email to Client Services at: <u>Clientsv@unm.edu</u>. E-mail notification from the Department will include on the subject line: Offer Letter, Employee Name, Title, and Department Name. If no other hire, state in the body of the email
- 2. Please include Term MOU if applicable
  - Please Direct the new employee to the HR Service Center (1700 Lomas) to complete the new hire paperwork. The new employee must supply the appropriate identification to complete the I-9 form. New employee paperwork should be completed prior to the employee's start date.
  - <u>Student Employees do not require offer letters</u>. <u>Please direct student employees to the Student</u> <u>Employment Office (1<sup>st</sup> floor Mesa Vista Hall North) to complete new hire paperwork</u>.

### **Cleaning Up Your Pending Actions Queue**

Department Originators may have Pending Action queues that contain pending actions that are no longer valid. Dept. Originators will have the ability to remove these pending actions. This applies to Staff, Student, and Faculty. Department Originators now have the ability to remove actions from their Pending Actions Queue for the following statuses:

.

- Saved Not Submitted
- Submitted to Department Approver
- Submitted to Dean/Director
- Returned to Submitter

#### **Pending Actions**

|                                           |                          | -                  | ending <i>y</i>                |                                      |                                       |                                                                                          |                              |
|-------------------------------------------|--------------------------|--------------------|--------------------------------|--------------------------------------|---------------------------------------|------------------------------------------------------------------------------------------|------------------------------|
|                                           |                          |                    | Pending A                      | ctions                               |                                       |                                                                                          |                              |
| 25 Records                                |                          |                    |                                |                                      |                                       |                                                                                          |                              |
| Position<br>Class Title                   | Position<br>Title        | ☑ Action<br>Number | Position<br>Sequence<br>Number | Department                           | 🔽 Status                              | C Action<br>Type                                                                         | Date<br>of<br>Last<br>Action |
| Youth Summer<br>Prog Wkr 1<br><u>View</u> |                          | 002794             |                                |                                      | Action<br>Submitted<br>to<br>UNMTemps | UNMTemps<br>Request                                                                      | 05-21-2009                   |
| Youth Summer<br>Prog Wkr 2<br><u>View</u> |                          | 003031             |                                |                                      | Action<br>Submitted<br>to<br>UNMTemps | UNMTemps<br>Request                                                                      | 06-01-2009                   |
| Research<br>Scientist 1<br><u>View</u>    | Research<br>Scientist 1  | 012172             | 16239                          | AS Biology General<br>Administrative | Action<br>Returned to<br>Submitter    | Modify<br>Existing<br>Staff/Student<br>Position<br>(Request<br>Posting if<br>applicable) | 06-25-2010                   |
| Temp Parttime<br>Faculty<br><u>View</u>   | Temp Parttime<br>Faculty | 013034             | 2028                           | AS Biology General<br>Administrative | Action<br>Saved Not<br>Submitted      | Modify<br>Existing<br>Faculty<br>Position<br>(Request<br>Posting if<br>applicable)       | 07-23-2010                   |

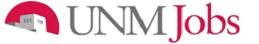

**Administrative Functions** 

#### **Logging Out**

To ensure the security of the data provided by applicants, **the system will automatically log you out after 60 minutes if it detects no activity.** However, anytime you leave your computer we strongly recommend that you save any work in progress and Logout of the system by clicking on the logout link located on the bottom left side of your screen.

#### **Requesting a UNMJobs Security Role**

- 1. Go to the URL my.unm.edu and enter your net ID and Password
- 2. Click on the Employee Life tab
- 3. Click on Banner Authorization Request

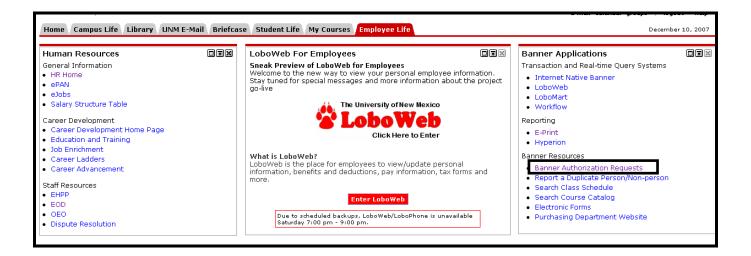

4. A Security Alert popup appears. Click 'Yes'

| Securit | Security Alert 🛛 🔀                                                                                                    |                                                                                                    |  |  |  |  |  |
|---------|----------------------------------------------------------------------------------------------------|----------------------------------------------------------------------------------------------------|--|--|--|--|--|
| P       | Information you exchange with this site cannot be viewed or<br>changed by others. However, there is a problem with the site's<br>security certificate. |                                                                                                    |  |  |  |  |  |
|         | 😬 not cho                                                                                                    | The security certificate was issued by a company you have<br>not chosen to trust. View the certificate to determine whether<br>you want to trust the certifying authority. |  |  |  |  |  |
|         | 🕑 The se                                                                                                    | The security certificate date is valid.                                                                                                    |  |  |  |  |  |
|         |                                                                                                    | The security certificate has a valid name matching the name of the page you are trying to view.                                                                            |  |  |  |  |  |
|         | Do you want to proceed?                                                                                                    |                                                                                                    |  |  |  |  |  |
| [       | <u>Y</u> es                                                                                                    | <u>No</u> ⊻iew Certificate                                                                                                    |  |  |  |  |  |

5. Enter your UNM Net ID and Password (for BAR login help, please see FastInfo 1586).

| The University of New Mexico                                                                                                    | <u>Create a UNM NetID</u> <u>Reset Password</u> <u>Change Password</u>                                                                                        |  |  |
|----------------------------------------------------------------------------------------------------|----------------------------------------------------------------------------------------------------|--|--|
| Enter your UNM NetID and password below;<br>then click on the Login button to continue.<br>You have requested access to a site that | For security reasons, quit<br>your web browser when<br>you are done accessing<br>services that require<br>authentication!                                     |  |  |
| requires UNM authentication.                                                                                                    | Be wary of any program or web<br>page that asks you for your NetID<br>and password. Secure UNM web                                                            |  |  |
| NetID:<br>Password:                                                                                                    | pages that ask you for your NetID<br>and password will generally<br>have URLs that begin with<br>"https://login.unm.edu". In<br>addition, your browser should |  |  |
| Warn me before logging into<br>other sites.                                                                                         | visually indicate that you are<br>accessing a secure page.                                                                                                    |  |  |
| Login                                                                                                    | Central                                                                                                    |  |  |

#### Start an authorizations request

- 1. Verify all information regarding your position at the University is correct.
- 2. If you currently have an incomplete request you will see an **Open Saved Access Request** button. Click on the button.
- 3. If you do not have an existing request you will see an **Add/Remove Access Roles** button. Click on the button.

| Banner Authorization Request System                                                                                                    |                                     |  |  |  |  |  |  |  |  |
|----------------------------------------------------------------------------------------------------|-------------------------------------|--|--|--|--|--|--|--|--|
| Home         Create Request         Roles By Function         Roles By Name         Roles By Org         Search Roles                                                                                                    | My Training My Requests Help Logout |  |  |  |  |  |  |  |  |
| Welcome to the Banner Authorization Request System                                                                                                    |                                     |  |  |  |  |  |  |  |  |
| Your Current Status Name: Lisa Renae Gamboa Net ID: LGAMBOA UNM ID: 100579704 Job Title: Training Support Analyst (Non-Exempt Staff) Organization: 730E Employee Organizational Developme                                                                                                    |                                     |  |  |  |  |  |  |  |  |
| Add or Change Access Roles       Check Status of Request         Step 1: Know what roles you need       Checking the status of your request         Name: Linda J Owens       sed to know what roles you'll be requesting. If you aren't sure, ask your         Net ID: Lindaje       sed to know what roles of other people in your organization.         UNM ID: 100000000       what happens after I submit a request?                                                                                                    |                                     |  |  |  |  |  |  |  |  |
| Ob Title:       Approx Programming         Optimization:       2024 If S CLAS service:       and ing. To see whether you have all the required braining for the roles you want and check the Training Status column.         Step 3: Fill out the authorization request       After you submit your request, it will be routed to the authorization request.         Once you know the roles you need and have completed all your training, you're ready to fill out the authorization request:       Add / Remove Access Roles |                                     |  |  |  |  |  |  |  |  |
| Home         Create Request         Roles By Function         Roles By Name         Roles By Org         Search Roles                                                                                                    | My Training My Requests Help Logout |  |  |  |  |  |  |  |  |

**NOTE:** If you have existing Banner access, your current authorization is automatically copied into your

new request.

### Select UNMJobs role

- 1. Enter your supervisor's NetID. If you do not know your supervisor's NetID, please use the hotlink to the UNM Directory to look it up.
- 2. Explain the business reason for this role.
- 3. Click on the ADD Roles or Select Roles button.

|                 | BAR                                                                                                    |                                   |               |              |              |                                                   |                                                                                  |             |  |  |
|-----------------|----------------------------------------------------------------------------------------------------|-----------------------------------|---------------|--------------|--------------|---------------------------------------------------|----------------------------------------------------------------------------------|-------------|--|--|
| Home            | Edit Request                                                                                                    | Roles By Function                 | Roles By Name | Roles By Org | Search Roles | My Training                                       | My Requests                                                                      | Help Logout |  |  |
|                 | Edit Authorization Request                                                                                                    |                                   |               |              |              |                                                   |                                                                                  |             |  |  |
| Re              | quest ID: 21124                                                                                                    | Created: Mar-0                    | 9-2009        | Status: Open |              |                                                   |                                                                                  |             |  |  |
| Su              | pervisor and reason for request                                                                                                    |                                   |               |              |              |                                                   |                                                                                  | 7           |  |  |
| Re<br>Ple<br>To | Supervisor's netID:       Ssup       Don't know the person's netID? Look it up in the UNM directory         Reason you need this change in Banner access:       Please be specific. For example: "My job has changed and I will be entering time for my org"         To process hiring       Image: The second second |                                   |               |              |              |                                                   |                                                                                  |             |  |  |
|                 |                                                                                                    | Add New Rol                       | es            |              |              | Remove                                            | e Current Roles                                                                  |             |  |  |
|                 |                                                                                                    | Select Roles<br>Copy Coworker's R |               |              | Remove       | HR Core Office Query<br>HR/Payroll Sensitive Dat. | Role Name<br>a Reports Viewer for Depa<br>fice of Employee Organizat<br>tus Page |             |  |  |

4. Select UNMJobs Roles from the list of links at the top. \*You may have to click on SHOW ALL ROLES first.

| Home Edit Request Roles By Func                       | tion Roles By Name Roles By Org Searc | ch Roles My Training My Requests Help Logout |
|-------------------------------------------------------|---------------------------------------|----------------------------------------------|
|                                                       | View Access Roles By Funct            | tion                                         |
| Accounts Payable Roles                                | Financial Aid Roles                   | Main Campus Budget Roles                     |
| <u>Accounts Receivable Roles</u>                      | • Foundation Roles                    | Payroll Roles                                |
| <u>Admissions Roles</u>                               | General Accounting Roles              | Property Accounting Roles                    |
| <ul> <li>Banking Tax and Investments Roles</li> </ul> | General Person Roles                  | <u>Purchasing Roles</u>                      |
| <u>CIRT Programming Roles</u>                         | General Student Roles                 | <u>Recruitment Roles</u>                     |
| <ul> <li>Catalog and Schedule Roles</li> </ul>        | • HR Implementation Roles             | STAC Implementation Roles                    |
| <u>Contracts and Grants Roles</u>                     | HSC Budget Roles                      | Student Roles                                |
| <u>Controller Roles</u>                               | HSC Controller Roles                  | <u>Ouperviser Delec</u>                      |
| DEVL Roles                                            | Human Resources Roles                 | UNMJobs Roles                                |
| <u>Finance Roles</u>                                  | Internal Audit Roles                  |                                              |
| <ul> <li>Finance Systems Management Roles</li> </ul>  | LINK Service Center Roles             | SHOW ALL ROLES                               |

#### 5. Click the check box next to the appropriate role.

| <b>&gt;</b> | Training<br>complete | Department Originator - Faculty | Person who initiates faculty hiring actions for a department. I |
|-------------|----------------------|---------------------------------|-----------------------------------------------------------------|
|             | Training<br>complete | Department Originator - Staff   | Person who initiates staff hiring actions for a department. Exa |
|             | Training<br>complete | Department Originator - Student | Person who initiates student hiring actions for a department.   |

6. Click on the Add Selected Roles to My Request button on the bottom of the page.

Add Selected Roles to My Request

#### 7. The following will be displated under Access Roles Requested.

| Add New Roles |                                         |           |                   |  |  |  |  |
|---------------|-----------------------------------------|-----------|-------------------|--|--|--|--|
| Remove        | Role Name                               |           | Training Status   |  |  |  |  |
|               | <u>Department Originator - Faculty</u>  |           | Training complete |  |  |  |  |
|               | <u> Department Originator – Staff</u>   |           | Training complete |  |  |  |  |
|               | <u> Department Originator – Student</u> |           | Training complete |  |  |  |  |
| Remove        |                                         | Add Roles |                   |  |  |  |  |

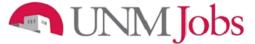

### Select UNMJobs orgs

Role Specific Settings section displays.

- 1. Enter the org code for which you will be hiring (i.e. 730e).
- 2. Click the Add UNMJobs button.

| Select UNMJobs Orgs                                                                                                    |  |  |  |  |
|----------------------------------------------------------------------------------------------------|--|--|--|--|
| Use this box to select organizations for UNMJobs access. If you need access to all subordinate organizations within a given organization level, check the Hierarchical box located to the right of the organization after you have selected it. None selected. |  |  |  |  |
| Enter org code: 730e Add UNMJobs Org Find Org Code View Org Hierarchy                                                                                                    |  |  |  |  |

- 3. If the org code is recognized, it will display in that section. If not, you see an error message display.
- 4. Check the 'Hierarchical' box located to the right of the organization if you need access to a hiring org within a higher level org.

| Select UNMJobs Orgs |                                                                                                    |                                              |               |  |  |  |  |
|---------------------|----------------------------------------------------------------------------------------------------|----------------------------------------------|---------------|--|--|--|--|
|                     | Use this box to select organizations for UNMJobs access. If you need access to all subordinate organizations within a given organization level, check the Hierarchical box located to the right of the organization after you have selected it. |                                              |               |  |  |  |  |
| Remove              | Status                                                                                                    | UNMJobs Organization                         | Hierarchical? |  |  |  |  |
|                     | New                                                                                                    | 730E Employee Organizational Developme       |               |  |  |  |  |
| Remove              |                                                                                                    |                                              |               |  |  |  |  |
| Enter org code:     | Add                                                                                                    | UNMJobs Org Find Org Code View Org Hierarchy |               |  |  |  |  |

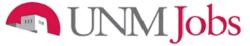

### **Review and submit**

- 1. Confirm that all the information is correct.
- 2. Click the **Next** button.

| BAR                                     |                                                                                                    |                                                                                  |                                           |  |  |  |
|-----------------------------------------|----------------------------------------------------------------------------------------------------|----------------------------------------------------------------------------------|-------------------------------------------|--|--|--|
| e Edi                                   | t Request Roles By Function Roles By Name                                                                          | Roles By Org Sea                                                                 | nrch Roles My Training My Requests Help L |  |  |  |
|                                         | Edit Au                                                                                                    | uthorization Request                                                             |                                           |  |  |  |
| Request ID:                             | 21103 Created: Mar-05-2009                                                                                         | Status: Open                                                                     |                                           |  |  |  |
| Supervisor and rea                      | ason for request                                                                                                   |                                                                                  |                                           |  |  |  |
| '<br>Supervisor's netIC                 | · · · · · · · · · · · · · · · · · · ·                                                                              |                                                                                  |                                           |  |  |  |
|                                         | his change in Banner access:                                                                                       |                                                                                  |                                           |  |  |  |
| Please be specific. Please be specific. | or example: "My job has changed and I will be entering time for my org"<br>a                                       |                                                                                  | ~                                         |  |  |  |
| 10 process mirin                        | 3                                                                                                    |                                                                                  | ~                                         |  |  |  |
| Access roles requ                       | ested                                                                                                    |                                                                                  |                                           |  |  |  |
| •                                       | Add New Roles                                                                                                    | Remove Current Roles                                                             |                                           |  |  |  |
| Remove                                  | Role Name                                                                                                    | Training Status                                                                  | Remove Role Name                          |  |  |  |
|                                         | <u>Department Originator - Faculty</u>                                                                             | Training complete                                                                |                                           |  |  |  |
|                                         | Department Originator - Staff                                                                                      | Training complete                                                                |                                           |  |  |  |
|                                         | <u>Department Originator - Student</u>                                                                             | Training complete                                                                |                                           |  |  |  |
| Remove                                  | Add R                                                                                                    | toles                                                                            |                                           |  |  |  |
| Role-Specific Setti                     | ngs                                                                                                    |                                                                                  |                                           |  |  |  |
|                                         | Select UNMJobs Orgs                                                                                                |                                                                                  | Role Proxies                              |  |  |  |
|                                         | to select organizations for UNMJobs access. If you need access to all subordina                                    | None of your selected roles require you to select proxies (time approver proxies |                                           |  |  |  |
| organi<br>Remove                        | zation level, check the Hierarchical box located to the right of the organization a<br>Status UNMJobs Organization | fler you have selected it.<br>Hierarchical?                                      | are created automatically).               |  |  |  |
| Remove                                  | New 730E Employee Organizational Developme                                                                         | Hierarchical                                                                     |                                           |  |  |  |
| Remove                                  | ·····                                                                                                    |                                                                                  |                                           |  |  |  |
|                                         | Add UNMJobs Org Find Org Code View Org Viersrohy                                                                   |                                                                                  |                                           |  |  |  |
| Enter org code:                         | Add UNMJobs Org Find Org Code View Org Hierarchy                                                                   |                                                                                  | _                                         |  |  |  |
| Fraining Statu-                         |                                                                                                    |                                                                                  |                                           |  |  |  |
| Fraining Status                         | wine to DON's seconds that have taken all of the second which the restrict for the                                 | -                                                                                |                                           |  |  |  |
| COMPLETE. Acco                          | rding to EOD's records, you have taken all of the courses which are required for the                               | e access roles you are requesting.                                               |                                           |  |  |  |
|                                         |                                                                                                    |                                                                                  |                                           |  |  |  |
|                                         | Withdraw this requ                                                                                                 | est Save for later I                                                             | Next ->                                   |  |  |  |
|                                         |                                                                                                    |                                                                                  |                                           |  |  |  |
|                                         |                                                                                                    |                                                                                  |                                           |  |  |  |

## INM Jobs

- 3. On the "Review request before submitting" page, confirm that all the information on your BAR is correct.
- 4. Click Submit Request button, if all information on the page is correct.
- 5. Click the **Back** button if the information is incorrect. Correct as necessary.

|                                                                                                    | BAR                                                            |             |                       |                  |                 |                                                            |              |             |      |        |  |  |  |  |
|----------------------------------------------------------------------------------------------------|----------------------------------------------------------------|-------------|-----------------------|------------------|-----------------|------------------------------------------------------------|--------------|-------------|------|--------|--|--|--|--|
| Home                                                                                                    | me Edit Request                                                |             | Roles By Function     | Roles By Name    | Roles By Org    | Search Roles                                               | My Training  | My Requests | Help | Logout |  |  |  |  |
|                                                                                                    | Review request before submitting                               |             |                       |                  |                 |                                                            |              |             |      |        |  |  |  |  |
| Request ID: 21103<br>Status: Open<br>Supervisor and reason for request                                                              |                                                                |             |                       |                  |                 | Request created: Mar-05-2009<br>Last accessed: Mar-09-2009 |              |             |      |        |  |  |  |  |
| Supervisor's netID: SSLPER (Suzie Supervisor)<br>Reason you need this change in Banner access: To process hiring                    |                                                                |             |                       |                  |                 |                                                            |              |             |      |        |  |  |  |  |
|                                                                                                    | ess role(s) and action<br>Action Requested                     | s requested |                       |                  | Training Status |                                                            |              |             |      |        |  |  |  |  |
|                                                                                                    | Action Requested Role Name Add Department Originator - Faculty |             |                       |                  |                 |                                                            |              |             |      |        |  |  |  |  |
|                                                                                                    | Add Department Originator - Staff                              |             |                       |                  |                 |                                                            |              |             |      |        |  |  |  |  |
|                                                                                                    | Add                                                            | Department  | Originator - Student  |                  |                 |                                                            | $\checkmark$ |             |      |        |  |  |  |  |
| Ora                                                                                                    | anization Security                                             |             |                       |                  |                 |                                                            |              |             |      |        |  |  |  |  |
| UN                                                                                                    | MJobs Organizations                                            |             | E) (Non-Hierarchical) |                  |                 |                                                            |              |             |      |        |  |  |  |  |
| No roles in this request can have proxies.<br>Training Status                                                                       |                                                                |             |                       |                  |                 |                                                            |              |             |      |        |  |  |  |  |
| COMPLETE. According to EOD's records, you have taken all of the courses which are required for the access roles you are requesting. |                                                                |             |                       |                  |                 |                                                            |              |             |      |        |  |  |  |  |
|                                                                                                    |                                                                |             | <- Back               | Withdraw Request | Save Request    | Submit                                                     | Request      |             |      |        |  |  |  |  |
|                                                                                                    |                                                                |             |                       |                  |                 |                                                            |              |             |      |        |  |  |  |  |

The request is sent to the appropriate supervisor for approval and to the approvers for each role requested. Your supervisor is notified and you will receive an email confirming that the request was submitted. Once approved and changes applied, another email is sent to let you know that access has been granted. To check the status of your request, click on **My Requests** at the top of the page.

Employee & Organizational Development Division of Human Resources